# **Instrukcja użytkownika SL2021 – obszar Wnioski o płatność**

**Wersja dla Beneficjentów**

Wersja: 2.2

# **Historia zmian**

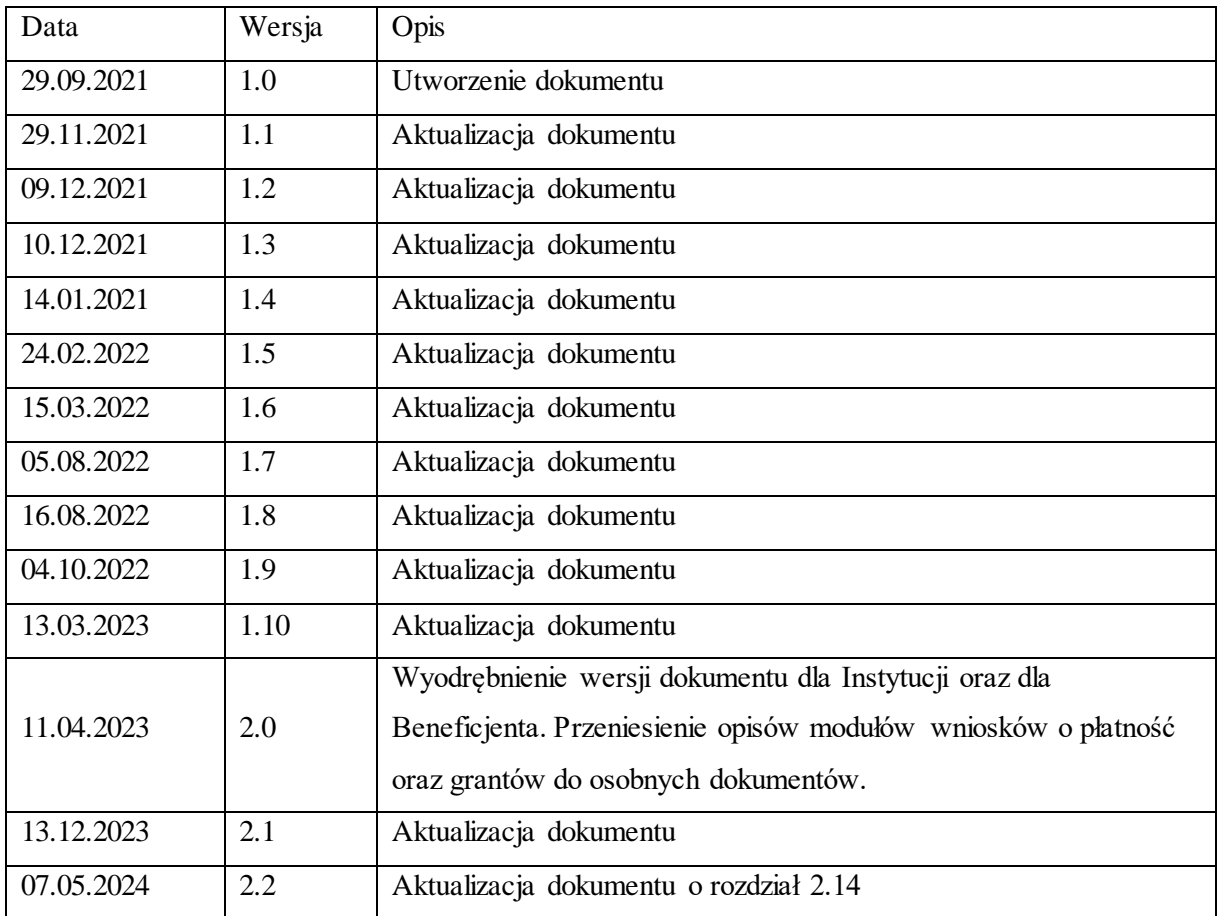

# Spis treści

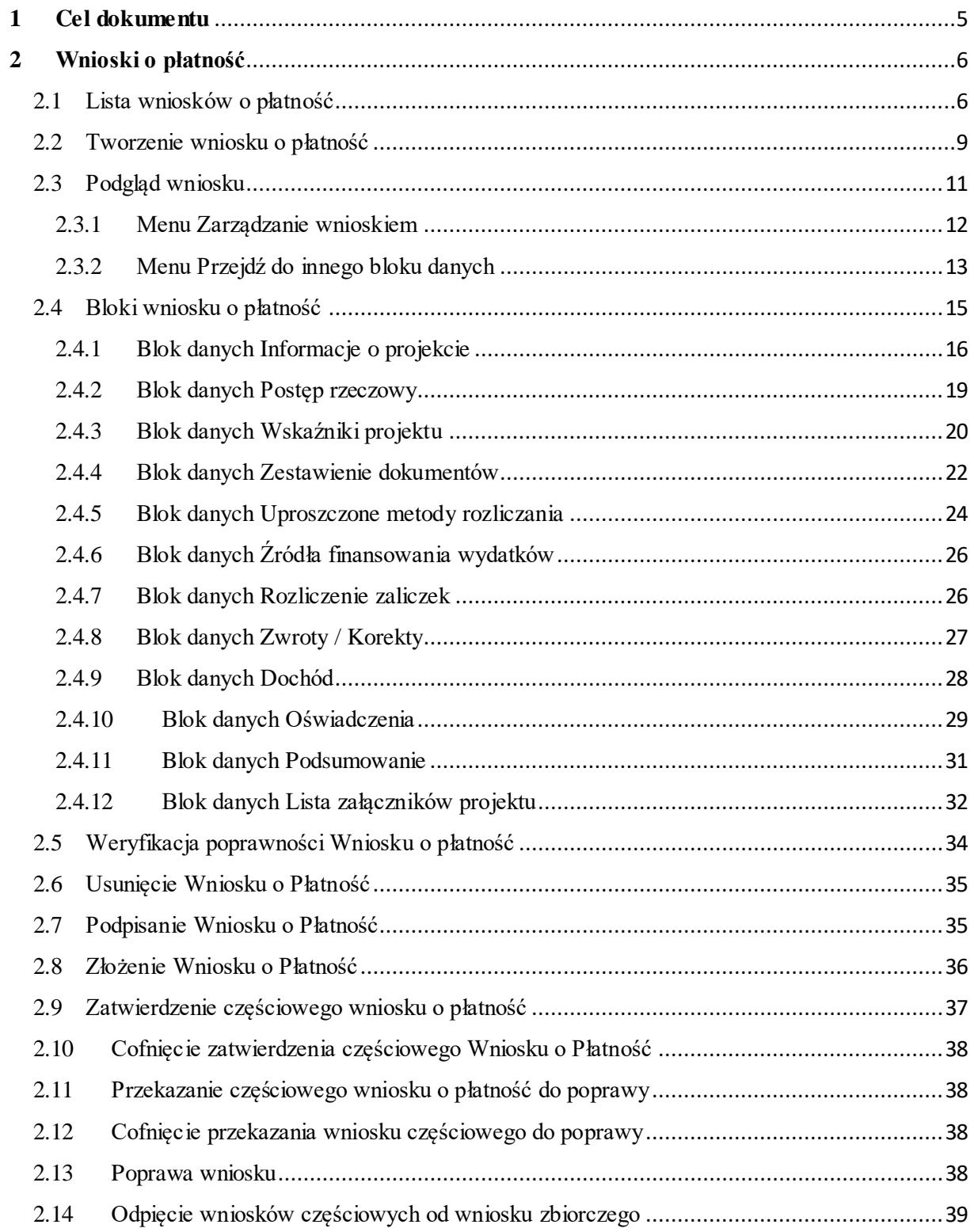

# Spis rysunków:

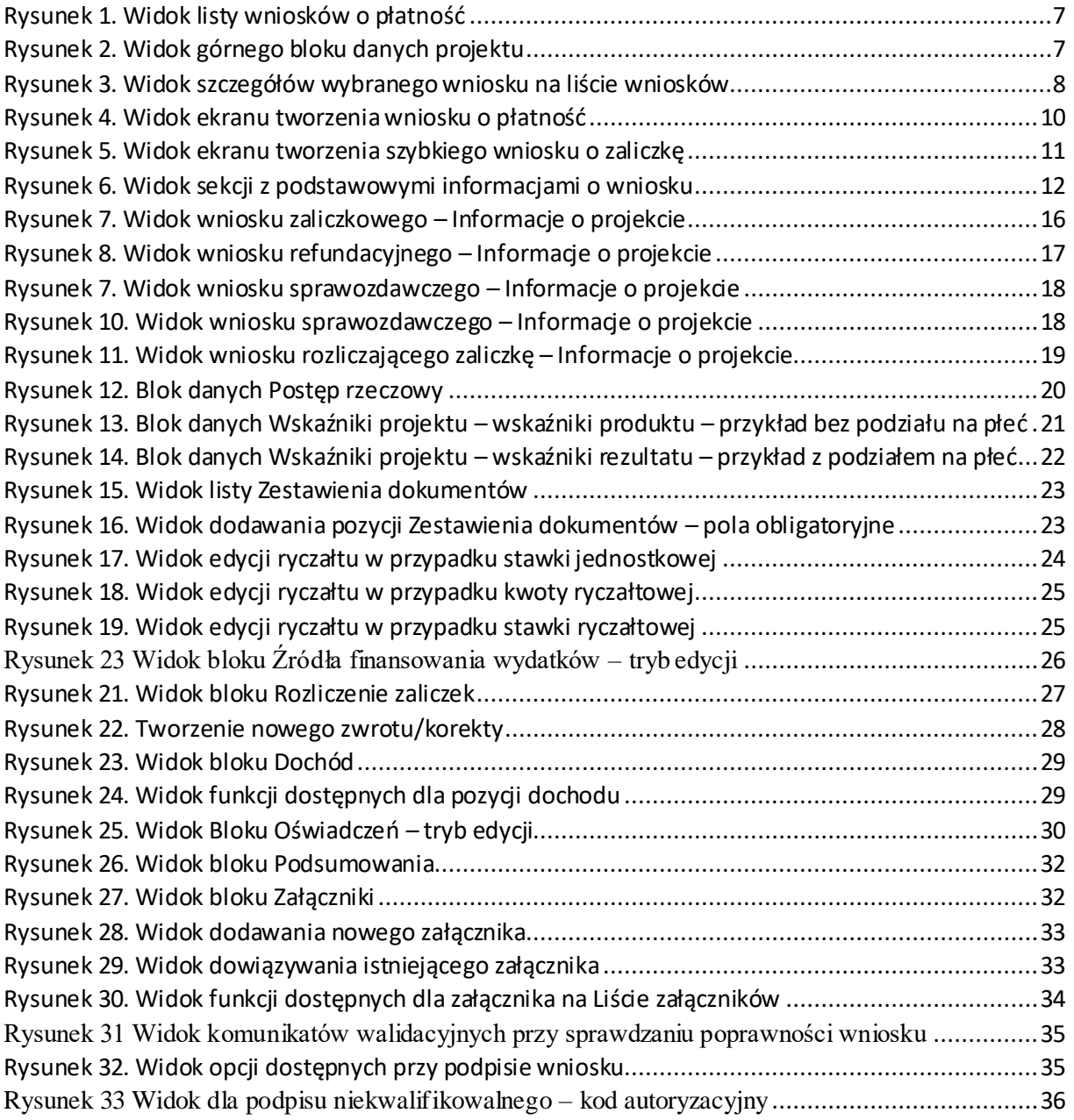

# <span id="page-4-0"></span>**1 Cel dokumentu**

Dokument przedstawia główne funkcjonalności dostępne dla użytkowników aplikacji SL2021 Projekty w obszarze Wnioski o Płatność.

Dla aplikacji SL2021 zostały przygotowane różne instrukcje – w podziale na wersje dla instytucji i beneficjentów oraz na obszary tematyczne. Opis wszystkich obszarów tematycznych oraz wspólnych możliwości takich jak np. wyszukiwanie, sortowanie, zarządzanie użytkownikami czy obsługa zadań znajdziesz w instrukcji dla obszaru tematycznego Projekty, który jest podstawą umożliwiającą funkcjonowanie wszystkich pozostałych obszarów.

# <span id="page-5-0"></span>**2 Wnioski o płatność**

Wnioski o płatność dostępne są z poziomu listy projektów w menu *Realizacja Projektu*. Wnioski o płatność złożysz wyłącznie w projektach o statusie *Umowa podpisana*.

# <span id="page-5-1"></span>2.1 Lista wniosków o płatność

Jeśli jesteś beneficjentem, na liście wniosków o płatność zobaczysz:

- Twoje wnioski,
- wnioski częściowe realizatorów projektu, jeśli Twój projekt jest rozliczany wnioskami częściowymi.

Jeśli jesteś realizatorem w projekcie, a Twój projekt jest rozliczany wnioskami częściowymi na liście wniosków o płatność zobaczysz:

- Twoje wnioski,
- wnioski zbiorcze beneficjenta. Nie będziesz mógł na nie wejść, ale z samej listy uzyskasz najważniejsze interesujące Cię informacje, co się dzieje z wnioskiem zbiorczym, np. czy instytucja go zatwierdziła.

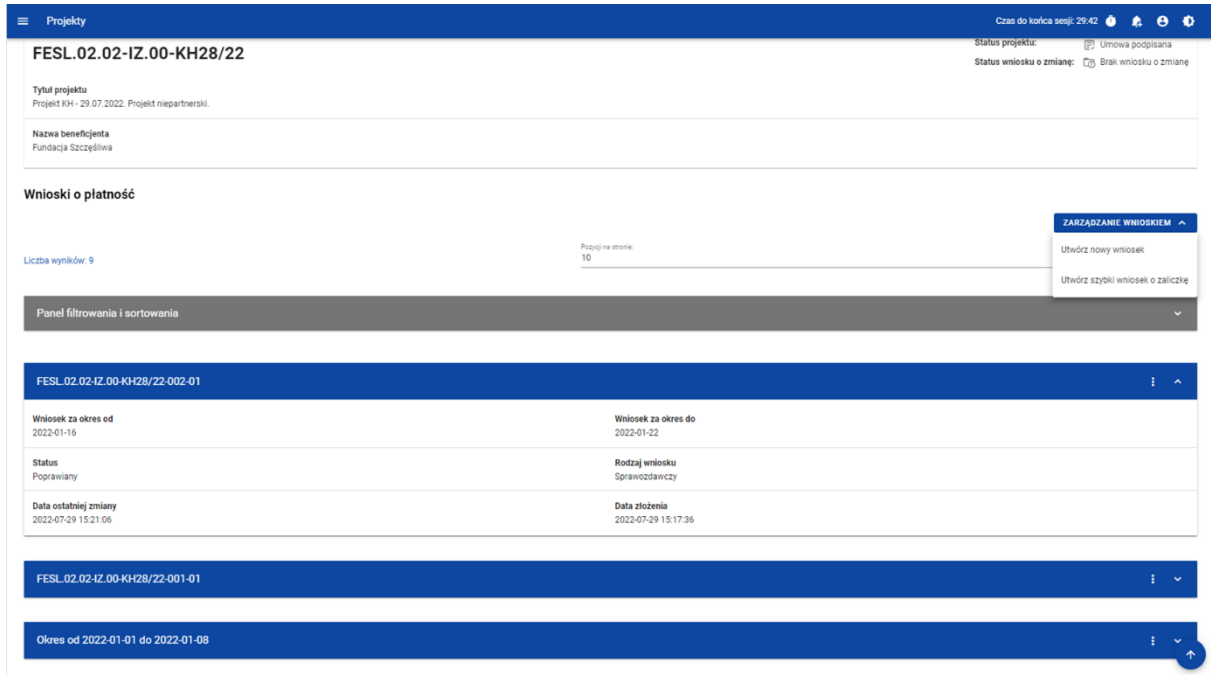

<span id="page-6-0"></span>*Rysunek 1. Widok listy wniosków o płatność*

Na samej górze widoku dostępny jest stały blok danych z podstawowymi informacjami o projekcie: *Numer projektu, Tytuł, Nazwa beneficjenta, Status projektu, Status wniosku o zmianę.*

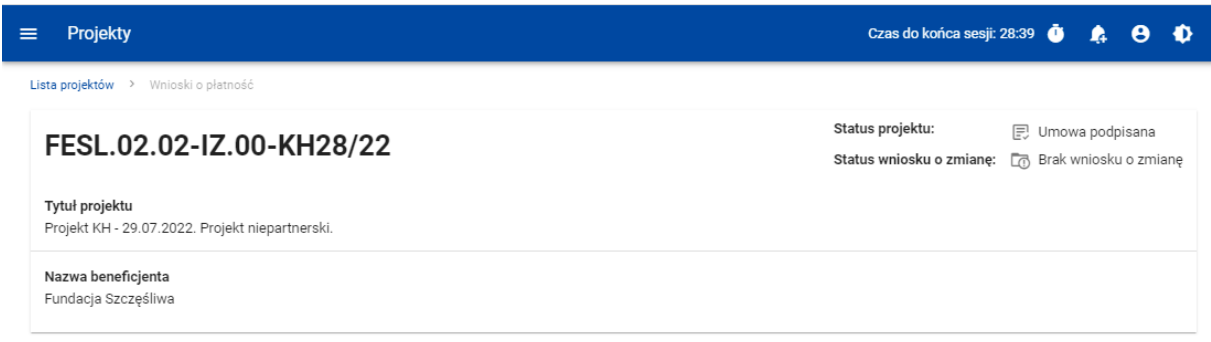

<span id="page-6-1"></span>*Rysunek 2. Widok górnego bloku danych projektu*

Na liście wniosków możesz zobaczyć podstawowe informacje wnioskach w projekcie tj.: *Okres za jaki zostaje złożony wniosek* lub *Numer wniosku,*jeśli został nadany (widoczny na niebieskiej belce)*, Nazwa Realizatora* (prezentowana na niebieskiej belce wyłącznie, jeśli jest to wniosek częściowy)*, Wniosek za okres od, Wniosek za okres do, Status wniosku, Rodzaj wniosku, Data ostatniej zmiany, Data złożenia* (pole do momentu złożenia wniosku pozostaje puste).

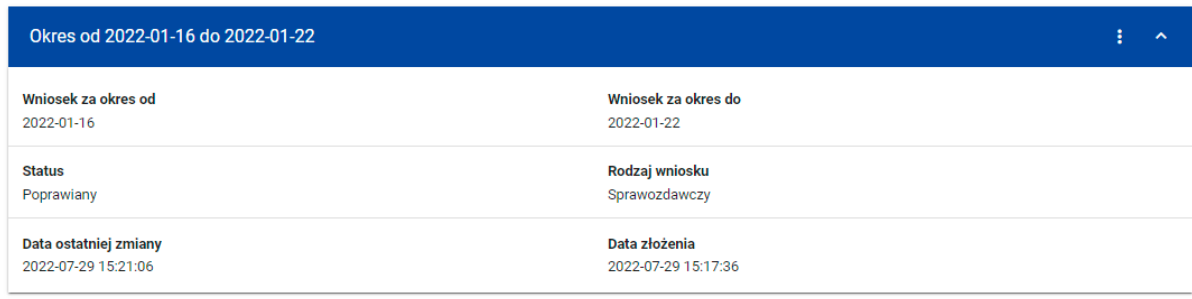

<span id="page-7-0"></span>*Rysunek 3. Widok szczegółów wybranego wniosku na liście wniosków*

Z poziomu listy wniosków, dla wybranego wniosku kliknięciu trzech kropek na niebieskiej belce masz dostępne następujące funkcje:

- Podgląd wniosku,
- Edytuj.

Pozostałe elementy widoku to:

- Menu *Zarządzanie wnioskiem*:
	- o w przypadku projektów nierozliczanych wnioskami częściowymi system udostępnia dostępne funkcje: *Utwórz nowy wniosek, Utwórz szybki wniosek o zaliczkę.*
	- o jeśli jesteś beneficjentem w, system udostępnia funkcje: *Utwórz nowy wniosek zbiorczy, Utwórz nowy wniosek częściowy, Utwórz szybki wniosek o zaliczkę,*
	- o jeśli jesteś realizatorem w projektach rozliczanych wnioskami częściowymi przypadku system udostępnia funkcje: *Utwórz nowy wniosek częściowy, Utwórz szybki wniosek o zaliczkę oraz Wróć do zarządzania projektem.*
- Menu Pokaż wnioski: Menu to zobaczysz wyłącznie w projektach rozliczanych wnioskami częściowymi.
	- Umożliwi Ci ono przełączanie się między listą wniosków zbiorczych i częściowych. Składa się z dwóch pozycji: *Wnioski zbiorcze, Wnioski częściowe*.
- Liczba wyników widoczna na głównej belce widoku informuje o liczbie wyszukanych elementów.
- Liczba wyników na stronie określa, ile elementów będzie wyświetlanych na stronie i może być ograniczona przez wartości 10, 20, 40, 60, 80 lub 100.
- Panel sortowania i filtrowania domyślnie panel jest zwinięty, po jego rozwinięciu użytkownik uzyskuje dostęp do kryteriów filtrowania. Działanie panelu opisujemy szerzej w instrukcji dla obszaru tematycznego Projekty.
- Dodatkowy checkbox *Pokaż tylko moje wnioski* zobaczysz tylko wtedy, gdy jako beneficjent przeglądasz listę wniosków częściowych.

# <span id="page-8-0"></span>2.2 Tworzenie wniosku o płatność

Jeśli jesteś beneficjentem, to możesz tworzyć wnioski o płatność oraz, w projektach rozliczanych wnioskami częściowymi, wnioski zbiorcze i wnioski częściowe.

Jeśli jesteś realizatorem, to w projektach rozliczanych wnioskami częściowymi, możesz tworzyć wnioski częściowe.

Po wybraniu funkcji tworzenia nowego wniosku o płatność wskaż, jaki rodzaj wniosku chcesz utworzyć.

Masz dowyboru następujące rodzaje wniosków o płatność:

- Wniosek zaliczkowy,
- Wniosek refundacyjny,
- Wniosek rozliczający zaliczkę,
- Wniosek sprawozdawczy,
- Wniosek końcowy.

Możesz łączyć ze sobą różne rodzaje wniosku.

Jeśli tworzysz wniosek refundacyjny lub rozliczający zaliczkę, system automatyczne oznaczy taki wniosek także jako sprawozdawczy.

Nie połączysz wniosku zaliczkowego z wnioskiem końcowym.

#### Tworzenie wniosku o płatność

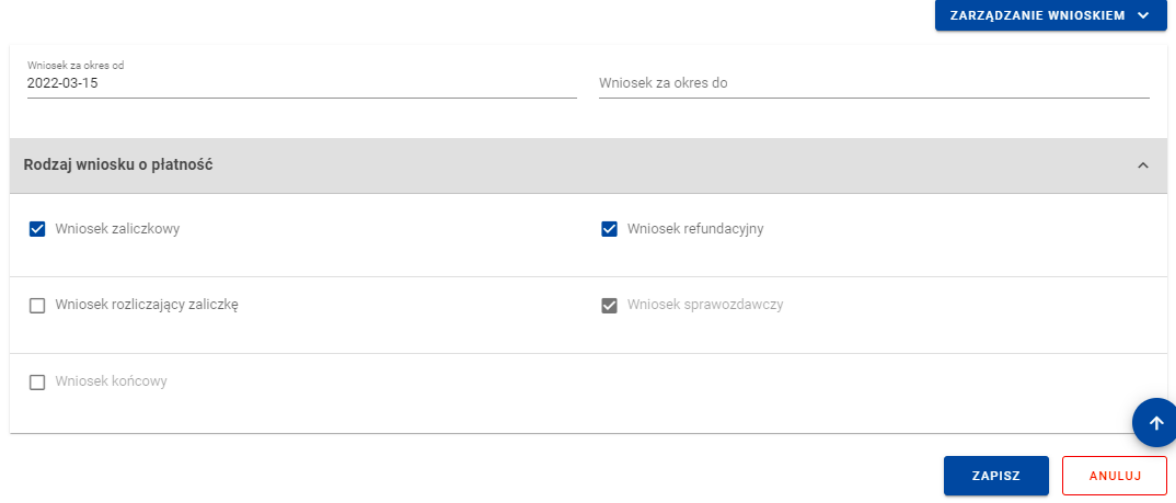

#### <span id="page-9-0"></span>*Rysunek 4. Widok ekranu tworzenia wniosku o płatność*

Wskazujesz także okres, za jaki składasz wniosek. Na podstawie ostatniego wniosku o płatność system podpowiada Ci datę jaką wpisać w polu *Wniosek za okres od*.

Po wybraniu rodzaju wniosku oraz wskazaniu okresu, za który ma zostać utworzony wniosek o płatność, zapisujesz go w systemie korzystając z funkcji *Zapisz*. Przy tworzeniu wniosków zbiorczych dodatkowo musisz wskazać wnioski częściowe, w oparciu o które go tworzysz.

Po zapisaniu wniosku system przeniesie Cię na formularz wniosku, gdzie możesz przystąpić do uzupełniania danych w poszczególnych blokach.

Jeśli wartości w polach naruszają reguły walidacyjne, system w zależności od reguły walidacyjnej albo blokuje możliwość utworzenia wniosku albo prezentuje komunikat ostrzegawczy z prośbą o potwierdzenie czy wprowadzone wartości na pewno są prawidłowe.

Utworzony wniosek o płatność otrzymuje status *W przygotowaniu* i taki pozostanie, dopóki nie złożysz wniosku do instytucji.

System umożliwia Ci także utworzenie wniosku zaliczkowego poprzez tzw. szybką ścieżkę., dzięki której sprawnie zawnioskujesz o zaliczkę do instytucji. Po skorzystaniu z tej funkcji system wyświetla Ci uproszczony formularz wniosku, na którym uzupełniasz wyłącznie okres sprawozdawczy i kwotę wnioskowanej zaliczki. Taki wniosek możesz od razu podpisać i złożyć do instytucji.

10

W przypadku projektów rozliczanych wnioskami częściowymi tworzenie wniosku zaliczkowego szybką ścieżką pozwala Beneficjentowi złożyć wniosek bez konieczności wskazywania dla niego wniosków częściowych.

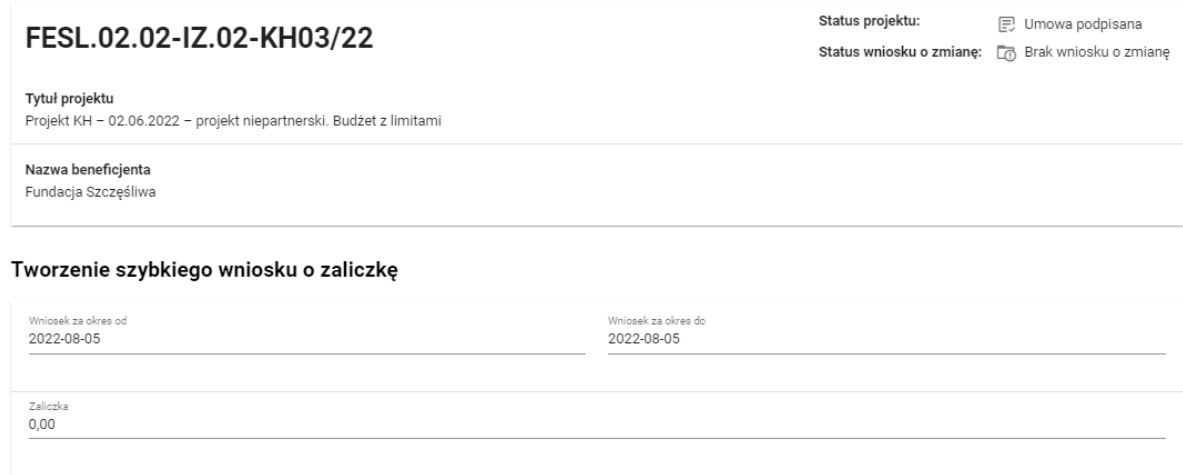

<span id="page-10-1"></span>*Rysunek 5. Widok ekranu tworzenia szybkiego wniosku o zaliczkę*

<span id="page-10-0"></span>2.3 Podgląd wniosku

Po wejściu w podgląd wniosku (niezależnie od rodzaju wniosku), domyślnie prezentowany jest blok *Informacje o projekcie*.

W górnej części widoku znajduje się sekcja podstawowych danych wniosku. Składa się z następujących elementów:

- Numer wniosku (lub numer projektu, jeśli wniosek nie posiada numeru)
- Status wniosku
- Wniosek za okres od
- Wniosek za okres do
- Rodzaj wniosku
- Data złożenia wniosku

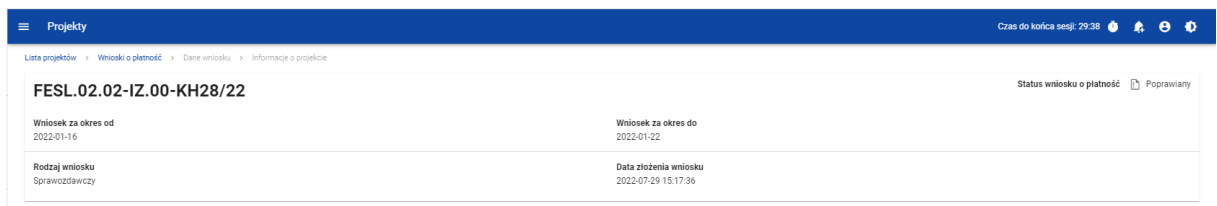

#### <span id="page-11-1"></span>*Rysunek 6. Widok sekcji z podstawowymi informacjami o wniosku*

Każdorazowo jak wchodzisz na wniosek, system sprawdza czy dane projektu uległy zmianie. Jeśli wystąpiły zmiany w projekcie mające wpływ na Twój wniosek, zostaniesz o tym poinformowany poprzez komunikat. Zyskujesz również możliwość zaktualizowania danych na wniosku zgodnie z nowymi danymi projektu poprzez funkcję *Aktualizuj dane* dostępną w menu *Zarządzanie wnioskiem*.

# <span id="page-11-0"></span>2.3.1 Menu Zarządzanie wnioskiem

Możliwe jest wykonywanie różnego rodzaju operacji na wniosku dzięki rozwijalnemu menu *Zarządzanie wnioskiem*. To, jakie operacje są dostępne w tym menu, zależy m.in. od czynników takich jak: w jakim statusie aktualnie znajduje się wniosek, czy projekt rozliczany jest za pomocą wniosków częściowych, a także od Twoich uprawnień.

Funkcje dostępne w menu Zarządzanie wnioskiem:

- *Zmień okres / rodzaj wniosku* funkcja przenosi do początkowego widoku tworzenia wniosku o płatność,
- *Podpisz wniosek* funkcja umożliwia podpisanie wniosku podpisem kwalifikowanym bądź, jeśli podpis kwalifikowany nie jest dostępny – podpisem niekwalifikowanym
- *Złóż wniosek* funkcja powoduje przekazanie wniosku do instytucji,
- *Popraw wniosek* funkcja powoduje utworzenie wniosku w nowej wersji, z możliwością jej edycji. Pokaże się tylko wtedy, kiedy instytucja rozliczająca Twój wniosek zwróci Ci go w celu poprawy,
- *Zatwierdź wniosek* funkcja jest dostępna tylko na wnioskach częściowych dla Beneficjenta,
- *Cofnij zatwierdzanie wniosku* funkcja jest dostępna tylko na wnioskach częściowych dla Beneficjenta,
- *Przekaż wniosek do poprawy* funkcja jest dostępna tylko na wnioskach częściowych dla Beneficjenta,
- *Cofnij przekazywanie wniosku do poprawy* funkcja jest dostępna tylko na wnioskach częściowych dla Beneficjenta,
- *Sprawdź poprawność wniosku* pozwala sprawdzić poprawność wprowadzonych na wniosku wartości,
- *Usuń wniosek* funkcja dostępna dla wniosku, który nie został jeszcze złożony do instytucji,
- *Aktualizuj dane we wniosku* funkcja dostępna w przypadku, gdy zmianie uległy dane projektu
- *Lista wersji wniosku* funkcja pozwala przejść do listy wersji wniosku, gdzie można daną wersję podejrzeć, jak i wyeksportować do pliku PDF

<span id="page-12-0"></span>2.3.2 Menu Przejdź do innego bloku danych

Możliwe jest przemieszczanie się pomiędzy blokami wniosku poprzez menu **Przejdź do innego bloku danych.** W zależności od rodzaju wniosku, w menu dostępne są różne bloki danych.

# 2.3.2.1 Menu Przejdź do innego bloku danych – wniosek zaliczkowy

Bloki danych dostępne dla wniosku zaliczkowego to:

- Informacje o projekcie
- Załączniki

# 2.3.2.2 Menu Przejdź do innego bloku danych – wniosek refundacyjny:

Bloki danych dostępne dla wniosku refundacyjnego to:

- Informacje o projekcie
- Postęp rzeczowy
- Wskaźniki projektu
- Zestawienie dokumentów
- Uproszczona metoda rozliczania
- Zwroty/korekty
- Źródła finansowania wydatków
- Dochód
- Oświadczenia
- Podsumowanie
- Załączniki

2.3.2.3 Menu Przejdź do innego bloku danych – wniosek rozliczający zaliczkę

Bloki danych dostępne dla wniosku rozliczającego zaliczkę to:

- Informacje o projekcie
- Postęp rzeczowy
- Wskaźniki projektu
- Zestawienie dokumentów
- Uproszczona metoda rozliczania
- Zwroty/korekty
- Źródła finansowania wydatków
- Rozliczenie zaliczek
- Dochód
- Oświadczenia
- Podsumowanie
- Załączniki

# 2.3.2.4 Menu Przejdź do innego bloku danych – wniosek sprawozdawczy

Bloki danych dostępne dla Wniosku sprawozdawczego to:

- Informacje o projekcie
- Postęp rzeczowy
- Wskaźniki projektu
- Zwroty/korekty
- Oświadczenia
- Podsumowanie
- Załączniki

# <span id="page-14-0"></span>2.4 Bloki wniosku o płatność

Dane na wniosku o płatność są podzielone na bloki, między możesz się przemieszczać. Dostępność bloków danych zależy od rodzaju wniosku.

Masz możliwość edycji poszczególnych bloków. Aplikacja automatycznie uzupełnia wybrane pola na podstawie danych projektu – tych danych nie edytujesz.

Możesz edytować wniosek o płatność do momentu podpisania go.

# **Uwaga:**

# *W projekcie niebędączym Interreg, rozliczanym wnioskami częściowymi, nie podpisujesz wniosków częściowych – możesz edytować wniosek do momentu jego złożenia.*

Edytowane mogą być zarówno poszczególne bloki na wniosku, jak i dane określane początkowo przy tworzeniu wniosku:

- Rodzaj wniosku,
- Okres sprawozdawczy wniosku,
- Wnioski częściowe wchodzące w skład wniosku zbiorczego (dotyczy wyłącznie wniosków zbiorczych).

Zmiana rodzaju wniosku może skutkować:

- wyczyszczeniem i ukryciem części pól na wniosku dotyczy pól, których nie obejmuje nowo wybrany rodzaj wniosku
- pojawieniem się na wniosku nowych pól do wypełnienia
- pozostawieniem bez zmian pól wspólnych dla starego i nowego rodzaju wniosku

Po podpisaniu wniosku o płatność (lub dla powyższego wyjątku: złożeniu wniosku częściowego), modyfikacja wniosku nie jest możliwa. Blokada edycji następuje już po pierwszym podpisie.

#### <span id="page-15-0"></span>2.4.1 Blok danych Informacje o projekcie

2.4.1.1 Blok danych Informacje o projekcie - wniosek zaliczkowy

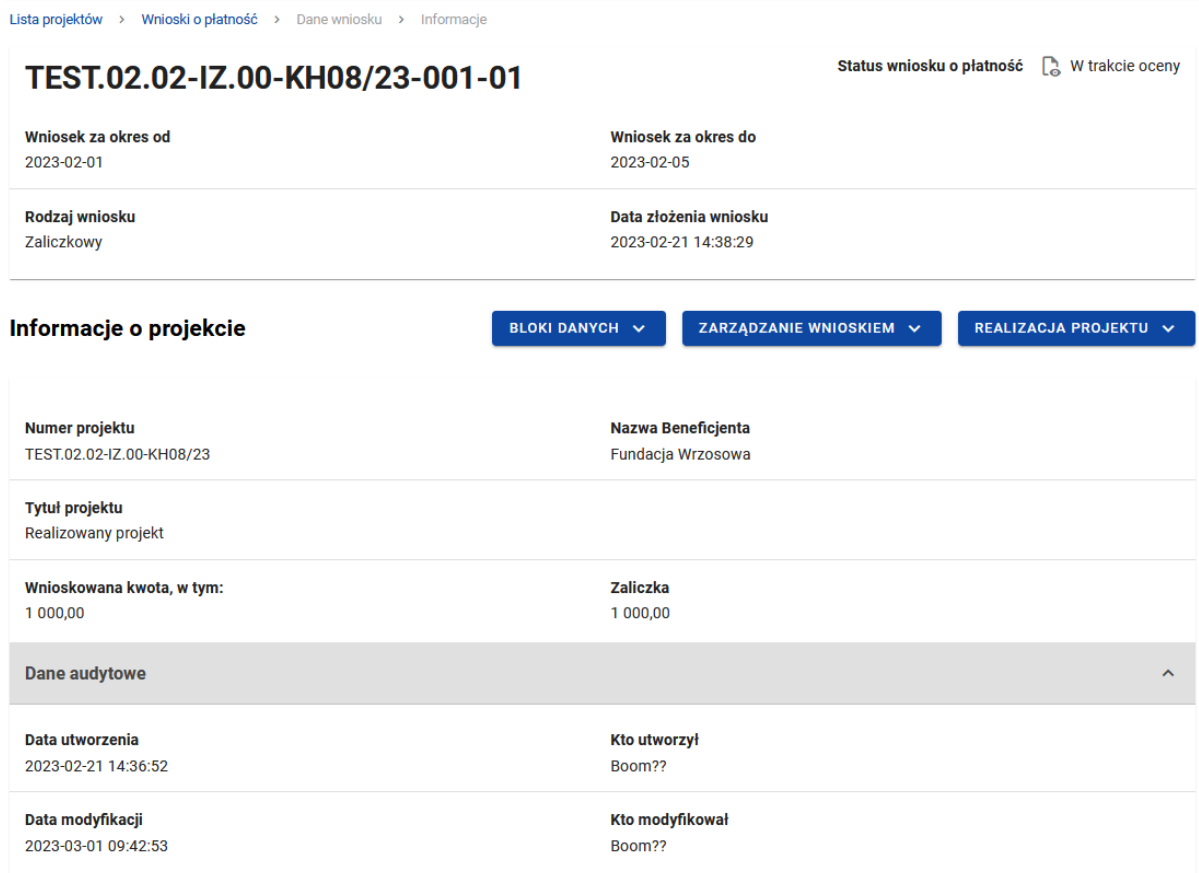

# <span id="page-15-1"></span>*Rysunek 7. Widok wniosku zaliczkowego – Informacje o projekcie*

Blok *Informacji o projekcie* w przypadku wniosku zaliczkowego składa się z następujących elementów:

- Numer Projektu
- Nazwa Beneficjenta
- Tytuł Projektu
- Wnioskowana kwota, w tym:

• Zaliczka – pole edytowalne

# 2.4.1.2 Blok danych Informacje o projekcie - wniosek refundacyjny

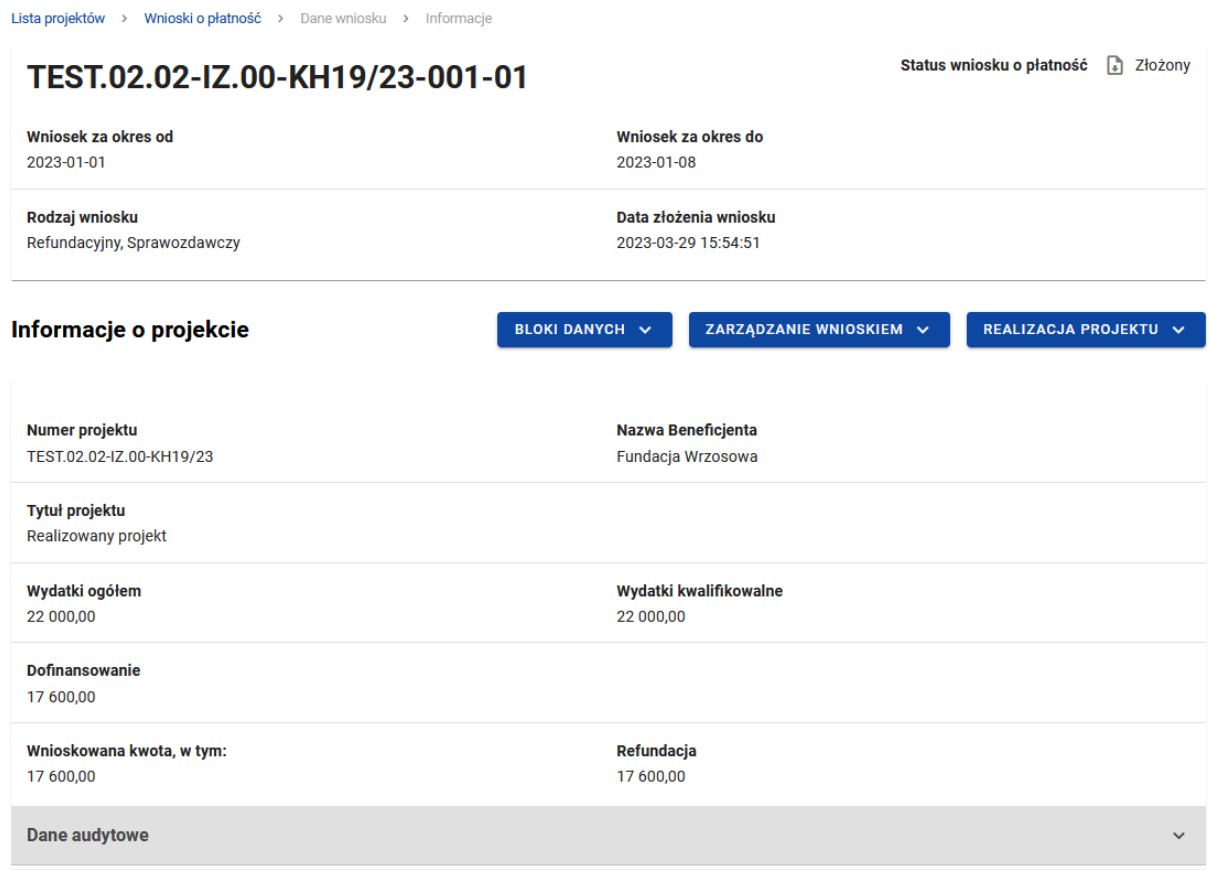

# <span id="page-16-0"></span>*Rysunek 8. Widok wniosku refundacyjnego – Informacje o projekcie*

Blok *Informacji o projekcie* w przypadku wniosku refundacyjnego składa się z następujących elementów:

- Numer Projektu
- Nazwa Beneficjenta
- Tytuł Projektu
- Wydatki ogółem pole edytowalne
- Wydatki kwalifikowalne
- Dofinansowanie
- Wnioskowana kwota
- Refundacja pole edytowalne

2.4.1.3 Blok danych Informacje o projekcie - wniosek sprawozdawczy

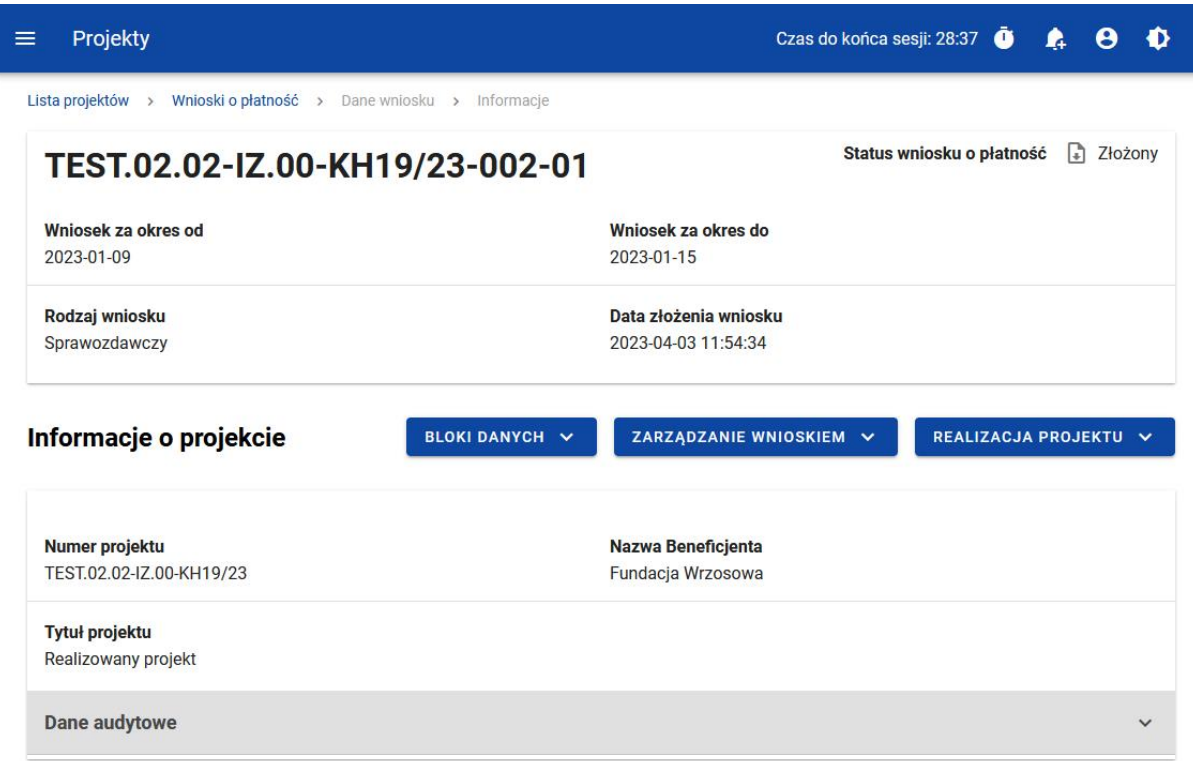

# *Rysunek 910. Widok . Widok wniosku sprawozdawczego wniosku sprawozdawczego ––Informacje o projekcie Informacje o projekcie*

Blok *Informacje o projekcie* w przypadku wniosku sprawozdawczego składa się z następujących elementów:

- Numer Projektu
- Dane Beneficjenta
- Tytuł Projektu

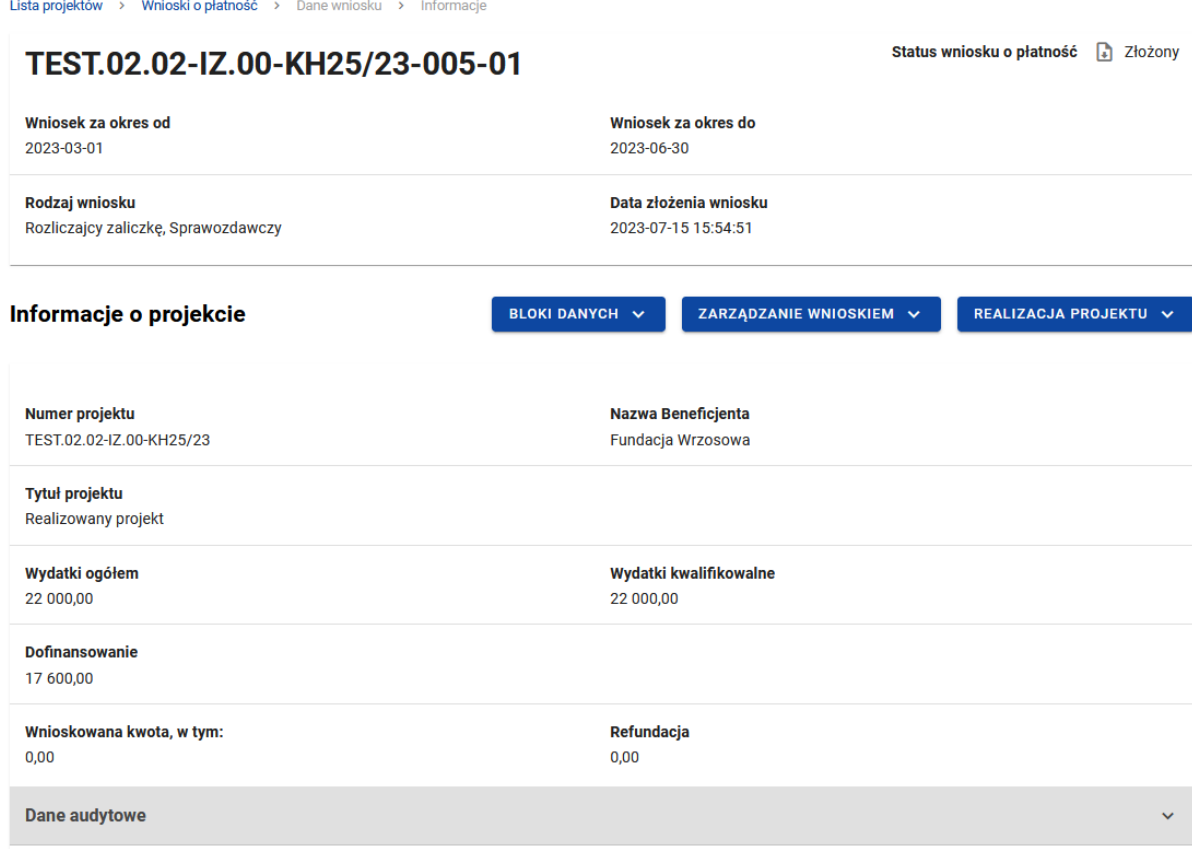

# 2.4.1.4 Blok danych Informacje o projekcie - wniosek rozliczający zaliczkę

# <span id="page-18-1"></span>*Rysunek 11. Widok wniosku rozliczającego zaliczkę – Informacje o projekcie*

Blok *Informacji o projekcie* w przypadku wniosku refundacyjnego składa się z następujących elementów:

- Numer Projektu
- Nazwa Beneficjenta
- Tytuł Projektu
- Wydatki ogółem pole edytowalne
- Wydatki kwalifikowalne
- Dofinansowanie

# <span id="page-18-0"></span>2.4.2 Blok danych Postęp rzeczowy

W bloku widoczna jest lista zadań projektu wraz z opisem ich postępów w realizacji.

Po przejściu do modyfikacji poszczególnych pozycji za pomocą przycisku "edytuj", oprócz podstawowych funkcji, takich jak zapisanie lub anulowanie wprowadzonych zmian, możliwe jest rozwinięcie poszczególnych pozycji na liście oraz filtrowanie listy zadań.

Dodatkowo widoczne są pola nieobowiązkowe do wypełnienia:

- Problemy napotkane w trakcie weryfikacji projektu
- Planowany przebieg realizacji projektu

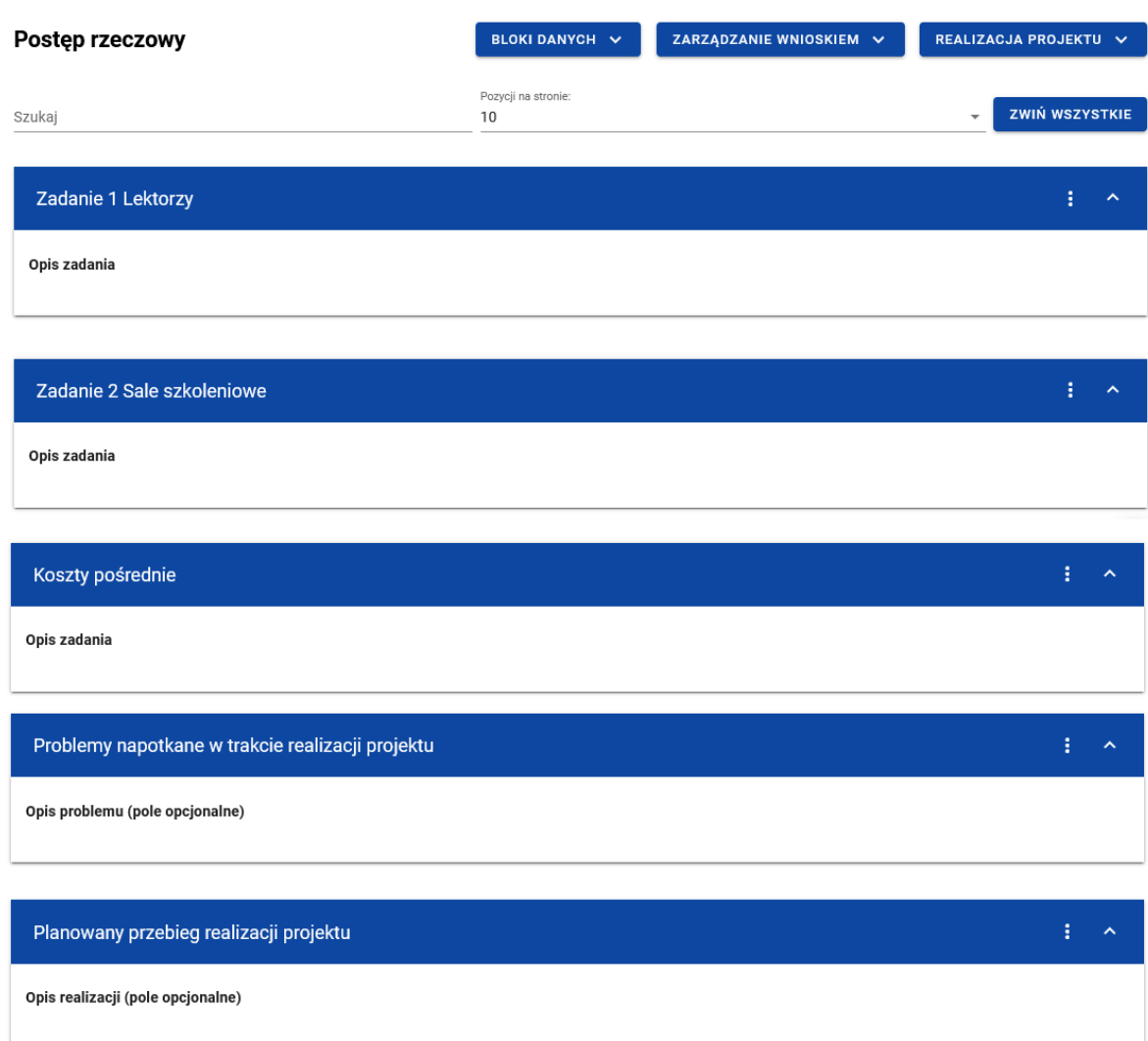

<span id="page-19-1"></span>*Rysunek 12. Blok danych Postęp rzeczowy*

<span id="page-19-0"></span>2.4.3 Blok danych Wskaźniki projektu

W bloku widoczna jest lista wskaźników projektu w podziale na wskaźniki produktu i rezultatu.

Widoczne sekcje to:

- Nazwa wskaźnika produktu z podziałem na: *Wartość docelową*, *Wartość osiągniętą w okresie sprawozdawczym*, *Wartość osiągniętą od początku realizacji projektu*, *Stopień realizacji*.
- Nazwa wskaźnika rezultatu z podziałem na: *Wartość bazową*, *Wartość docelową*, *Wartość osiągniętą w okresie sprawozdawczym*, *Wartość osiągniętą od początku realizacji projektu*, *Stopień realizacji*.

Zarówno wskaźniki produktu jak i rezultatu mogą być wskaźnikami w podziale na płeć. W tym przypadku, każdy w wyżej wymienionych parametrów jest dodatkowo rozdzielony na: *Wartość ogólną*, *Wartość dla kobiet* i *Wartość dla mężczyzn*.

Możesz przejść do edycji poszczególnych pozycji na liście wskaźników za pomocą przycisku *Edytuj*,

Oprócz podstawowych funkcji, takich jak zapisanie lub anulowanie wprowadzonych zmian, możesz także rozwinąć poszczególne pozycje na liście oraz filtrować listę wskaźników.

| $\equiv$ Projekty                                                     |                           | Czas do końca sesji: 28:42 @ _ Czas do końca sesji: 28:42 |
|-----------------------------------------------------------------------|---------------------------|-----------------------------------------------------------|
| Wskaźniki                                                             |                           | BLOKI DANYCH V<br>ZARZĄDZANIE WNIOSKIEM ~                 |
| Wskażnik produktu                                                     |                           |                                                           |
| Szukaj                                                                | Pozycji na stronie:<br>10 | <b>ZWIŃ WSZYSTKIE</b><br>÷                                |
| 1. Liczba osób z niepełnosprawnościami objętych wsparciem w programie |                           | 主义人                                                       |
| Jednostka miary<br>osoby                                              | <b>DE Podział na płeć</b> |                                                           |
| Wartość docelowa                                                      |                           | $\hat{\phantom{a}}$                                       |
| Wartość docelowa ogółem<br>555,0000                                   |                           |                                                           |
| Wartość osiągnięta w okresie sprawozdawczym                           |                           | $\hat{\phantom{a}}$                                       |
| $_{0,0000}^{\circ}$                                                   |                           |                                                           |
| Wartość osiągnięta od początku realizacji projektu (narastająco)      |                           | $\hat{\phantom{a}}$                                       |
| Option<br>100,0000                                                    |                           |                                                           |
| Stopień realizacji                                                    |                           | $\hat{\phantom{a}}$                                       |
| Ogólem<br>18,018                                                      |                           | $\%$                                                      |
|                                                                       |                           |                                                           |
| 2. Wskaźnik produktu KH                                               |                           | $\frac{1}{2}$ $\sim$                                      |
| Jednostka miary<br><b>JED014</b>                                      | Podział na płeć<br>Nie    |                                                           |
| Wartość docelowa                                                      |                           | $\uparrow$<br>ZAPISZ<br>ANULUJ                            |

<span id="page-20-0"></span>*Rysunek 13. Blok danych Wskaźniki projektu – wskaźniki produktu – przykład bez podziału na płeć*

| $\equiv$ Projekty                                                |                           |                                 |
|------------------------------------------------------------------|---------------------------|---------------------------------|
| Wskaźnik rezultatu                                               |                           |                                 |
| Szukaj                                                           | Pozycji na stronie:<br>10 | <b>ZWIN WSZYSTKIE</b><br>$\sim$ |
| 1. Liczba przedsiębiorstw zaangażowanych we wsparte klastry      |                           | $\mathbf{1}$ $\mathbf{A}$       |
| Jednostka miary<br>821                                           | Podział na płeć           |                                 |
| Wartość bazowa                                                   |                           | $\hat{\mathbf{A}}$              |
| Warrość bazova ogótem<br>400,0000                                | Kablety<br>200,0000       | Meteryini<br>200,0000           |
| Wartość docelowa                                                 |                           | $\hat{\phantom{a}}$             |
| Warrold deceives option<br>500,0000                              | Kablety<br>250,0000       | Meterstei<br>250,0000           |
|                                                                  |                           |                                 |
| Wartość osiągnięta w okresie sprawozdawczym                      |                           | $\hat{\phantom{a}}$             |
| Optiem<br>0,0000                                                 | Kablery<br>0,0000         | Metazyáni<br>0,0000             |
| Wartość osiągnięta od początku realizacji projektu (narastająco) |                           | $\mathcal{A}$                   |
| Option<br>0,0000                                                 | Kablety<br>0,0000         | Metazyáni<br>0,0000             |
|                                                                  |                           |                                 |
| Stopień realizacji                                               | Kablety                   | $\mathcal{A}$                   |
| Option<br>0,00                                                   | % 0,00                    | Meterydei<br>% 0,00<br>s        |
|                                                                  |                           |                                 |
| 2. Wskaźnik rezultatu KH                                         |                           | $\uparrow$<br>$\mathbf{E}$      |
| Jednostka miary                                                  | Podział na pleć           | ZAPISZ<br>ANULUJ                |

<span id="page-21-1"></span>*Rysunek 14. Blok danych Wskaźniki projektu – wskaźniki rezultatu – przykład z podziałem na płeć*

<span id="page-21-0"></span>2.4.4 Blok danych Zestawienie dokumentów

W bloku Zestawienie dokumentów system prezentuje listę wszystkich pozycji dodanych przez Ciebie jako beneficjenta projektu.

Z poziomu bloku Zestawienie dokumentów masz możliwość:

- Podejrzenia wybranej pozycji z listy
- Dodawania nowych pozycji do zestawienia dokumentów
- Usuwania wybranych pozycji z zestawienia dokumentów
- Importu pozycji zestawienia dokumentów z pliku xlsx
- Eksportu zestawienia dokumentów do pliku xlsx

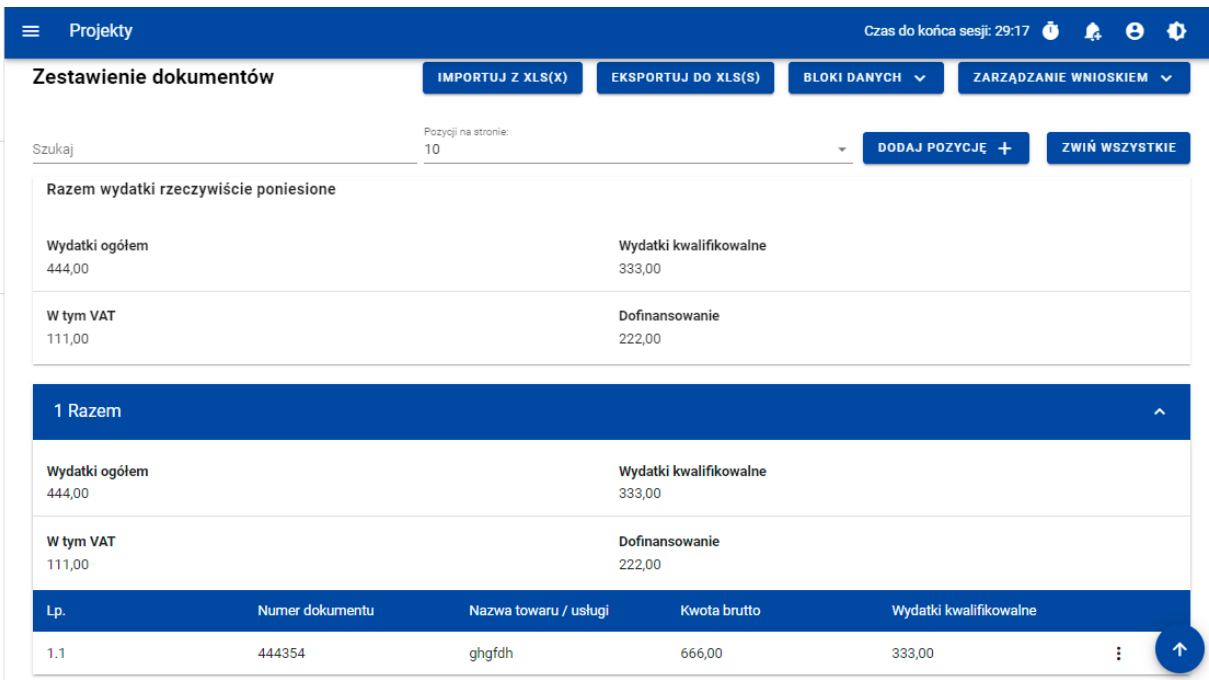

# <span id="page-22-0"></span>*Rysunek 15. Widok listy Zestawienia dokumentów*

Z poziomu listy zestawienia dokumentów możesz przejść do podglądu, edycji lub usunięcia wybranej na liście pozycji przy pomocy listy akcji dostępnej pod trzema kropkami.

Dodając nową pozycję do zestawienia uzupełnij pola obowiązkowe oraz wskaż co najmniej jedną pozycję budżetową.

Możesz dodać więcej pozycji budżetowych poprzez funkcję **Dodaj pozycję**.

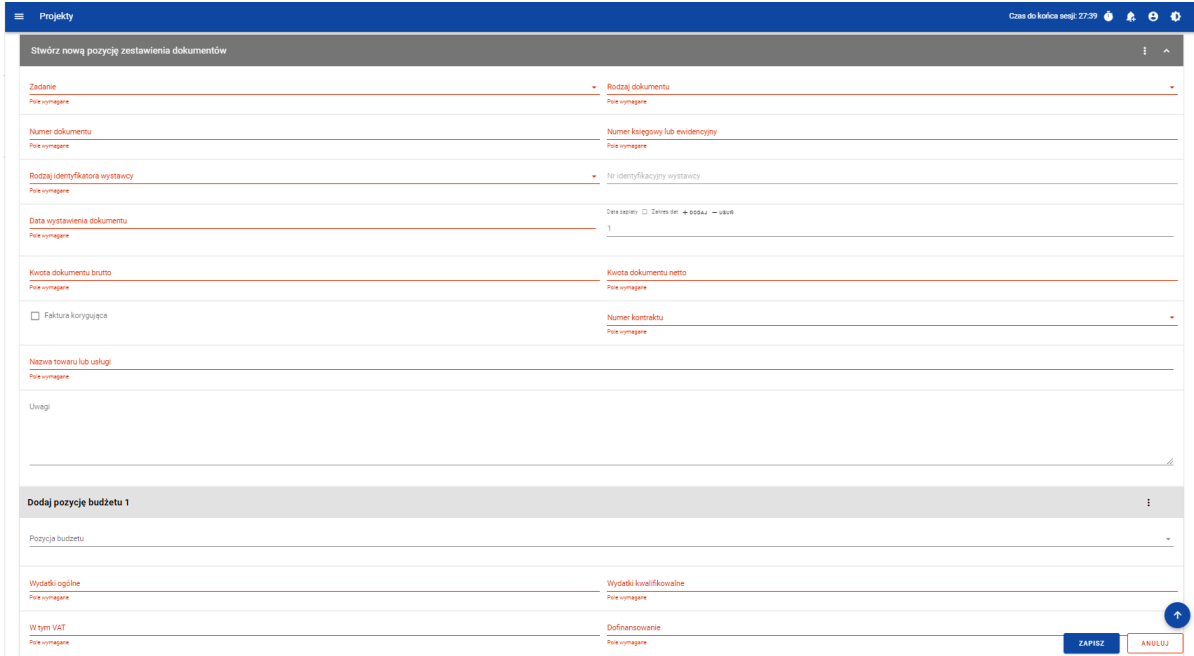

<span id="page-22-1"></span>*Rysunek 16. Widok dodawania pozycji Zestawienia dokumentów – pola obligatoryjne*

Do jednej pozycji zestawienia dokumentów możesz dodać wiele załączników.

Załączniki te możesz dodać jako nowe z dysku, jak również wybrane i dowiązane spośród istniejących załączników projektu.

# <span id="page-23-0"></span>2.4.5 Blok danych Uproszczone metody rozliczania

W ramach bloku prezentowane są wszystkie pozycje ryczałtowe wynikające z Projektu, w podziale na Zadania.

Możliwe są 3 rodzaje ryczałtu:

- Stawka ryczałtowa
- Stawka jednostkowa
- Kwota ryczałtowa

Możesz podejrzeć lub edytować wybraną pozycję z listy.

| Projekty<br>$\equiv$                                                                    | Czas do końca sesji: 20:10<br>∙<br>Θ<br>Α                   |
|-----------------------------------------------------------------------------------------|-------------------------------------------------------------|
| Lista projektów > Lista wniosków o płatność > Dane projektu > Wniosek > Edycja ryczałtu |                                                             |
| PROG.XX.YY-IN.ZZ-XXX/RRRR-MM-DD                                                         | Status wniosku: Fill Poprawiany                             |
| Wniosek za okres od<br>RRRR-MM-DD                                                       | Wniosek za okres do<br>RRRR-MM-DD                           |
| Rodzaj wniosku<br>Refundacyjny, Sprawozdawczy                                           | Data złożenia wniosku<br>RRRR-MM-DD                         |
| Edycja ryczałtu                                                                         | PRZEJDŹ DO INNEGO BLOKU DANYCH V<br>ZARZĄDZANIE WNIOSKIEM V |
| Nazwa kosztu                                                                            | ㅅ                                                           |
| <b>Zadanie</b><br>Nr zadania Nazwa zadania                                              | <b>ZAPISZ</b><br><b>ANULUJ</b>                              |
| Rodzaj ryczałtu<br>Stawka jednostkowa                                                   | Nazwa kosztu<br>Nazwa kosztu                                |
| Wysokość stawki<br>Wyskokość stawki                                                     | Liczba stawek                                               |
| Wydatki ogółem<br>XXX,XX                                                                | Wydatki Kwalifikowalne<br>XXX, XX                           |
| Dofinansowanie                                                                          |                                                             |

<span id="page-23-1"></span>*Rysunek 17. Widok edycji ryczałtu w przypadku stawki jednostkowej*

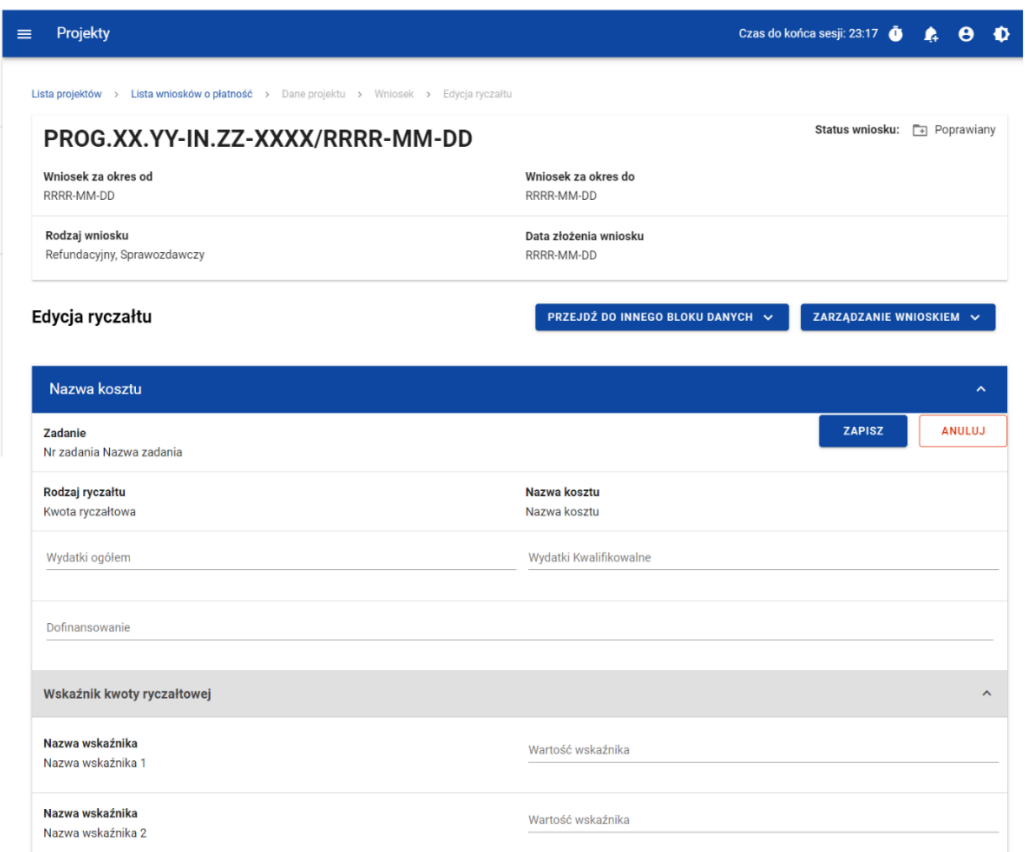

<span id="page-24-0"></span>*Rysunek 18. Widok edycji ryczałtu w przypadku kwoty ryczałtowej*

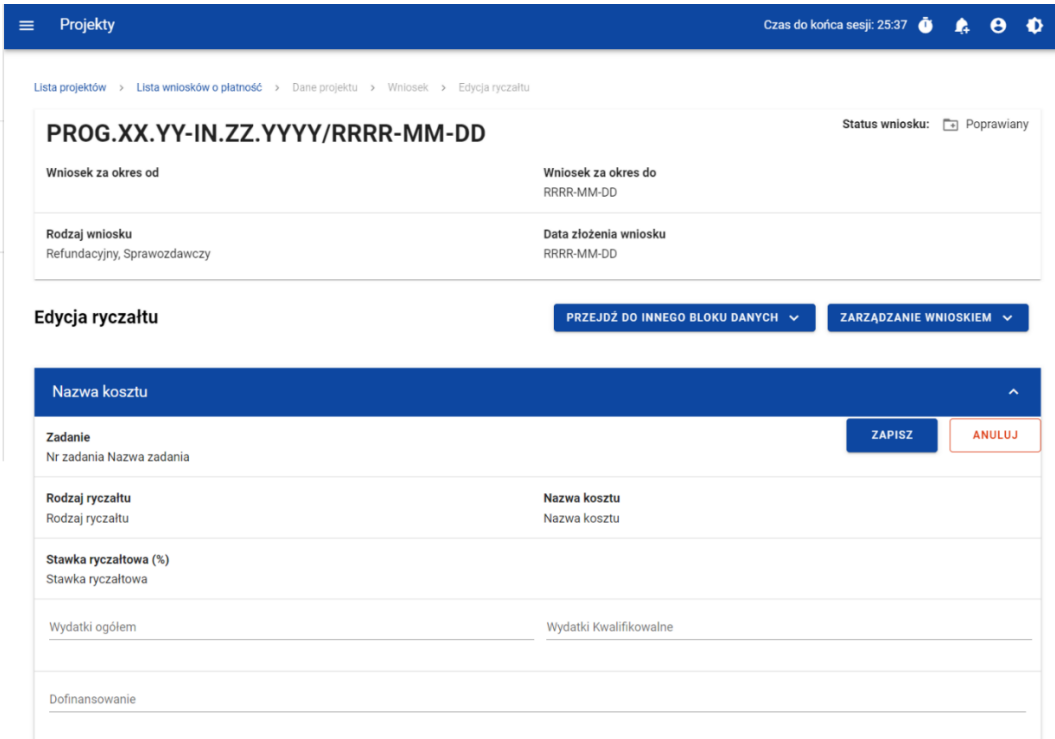

<span id="page-24-1"></span>*Rysunek 19. Widok edycji ryczałtu w przypadku stawkiryczałtowej*

#### <span id="page-25-0"></span>2.4.6 Blok danych Źródła finansowania wydatków

W ramach bloku prezentowane są wydatki w podziale na źródła finansowania, z dodatkowym podziałem na wydatki ogólne i wydatki kwalifikowalne.

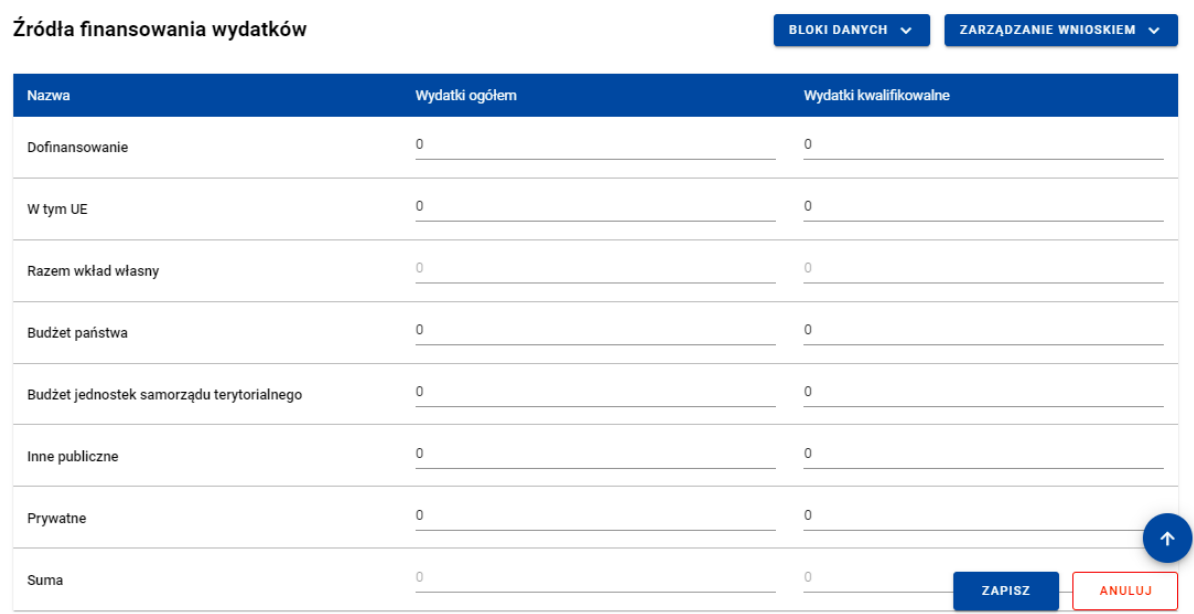

#### <span id="page-25-2"></span>*Rysunek 20 Widok bloku Źródła finansowania wydatków – tryb edycji*

Sumy w polach *Razem wkład własny* i *Suma* system wylicza automatycznie.

<span id="page-25-1"></span>2.4.7 Blok danych Rozliczenie zaliczek

W bloku przedstawiasz stan rozliczenia swoich zaliczek realizowanych w ramach projektu.

Wybierz opcję *Edytuj* po kliknięciu menu trzech kropek na niebieskiej belce. Dzięki temu pola stają się edytowalne oraz pojawiają się dodatkowe przyciski umiejscowione w prawym dolnym rogu ekranu:

- **Zapisz** skutkuje zapisem wprowadzonych zmian
- **Anuluj** skutkuje zakończeniem edycji bez zapisu wprowadzonych zmian.

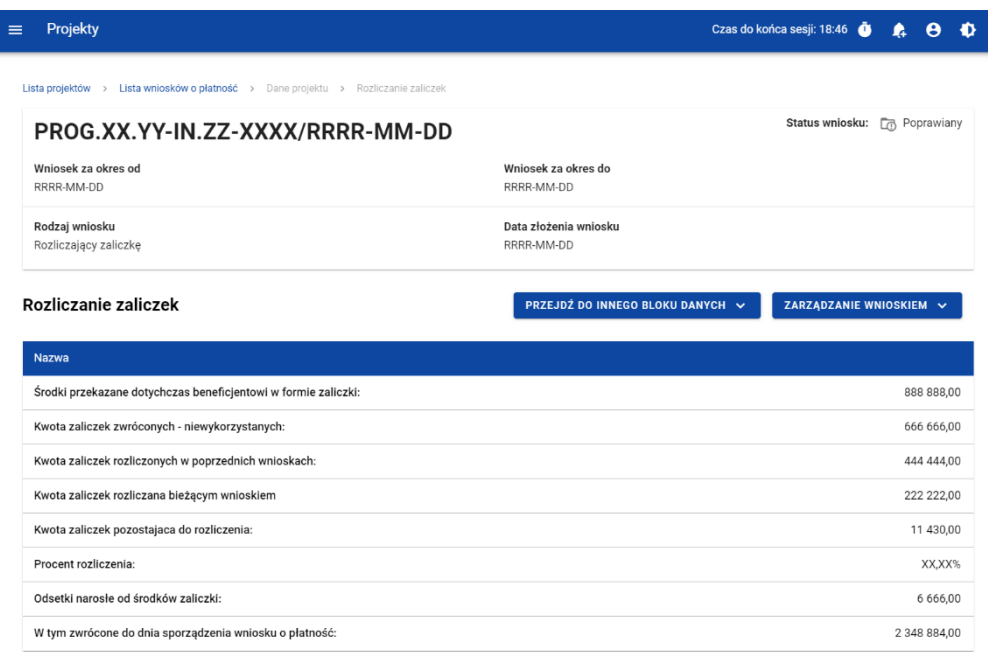

<span id="page-26-1"></span>*Rysunek 21. Widok bloku Rozliczenie zaliczek*

# <span id="page-26-0"></span>2.4.8 Blok danych Zwroty / Korekty

W bloku prezentowana jest lista Zwrotów i Korekt dodanych w ramach wniosku.

Dla każdej pozycji na liście widoczne są następujące pola:

- Numer wniosku o płatność w ramach którego wydatek został rozliczony,
- Zadanie,
- Kategoria kosztów nazwa kosztu/nazwa ryczałtu,
- Numer dokumentu (pole nieobowiązkowe),
- Wydatki ogółem,
- Wydatki kwalifikowane,
- Dofinansowanie,
- Uwagi (pole nieobowiązkowe).

Dla każdego zwrotu/korekty możesz dodać kategorii podlegającą limitom, korzystając z funkcji **Dodaj kategorię podlegającą limitom**.. Dla każdej dodanej kategorii limitu wskazujesz następujących wartości:

- Kategoria podlegająca limitom,
- Wydatki ogółem w ramach limitu,
- Wydatki kwalifikowane w ramach limitu,
- Dofinansowanie w ramach limitu.

Masz możliwość przejścia do edycji poszczególnych pozycji na liście, zwijania/rozwijania pojedynczych lub wszystkich zwrotów/korekt oraz filtrowania listy.

Aby dodać nową pozycję do listy wybierz przycisk *Dodaj zwrot/korektę*.

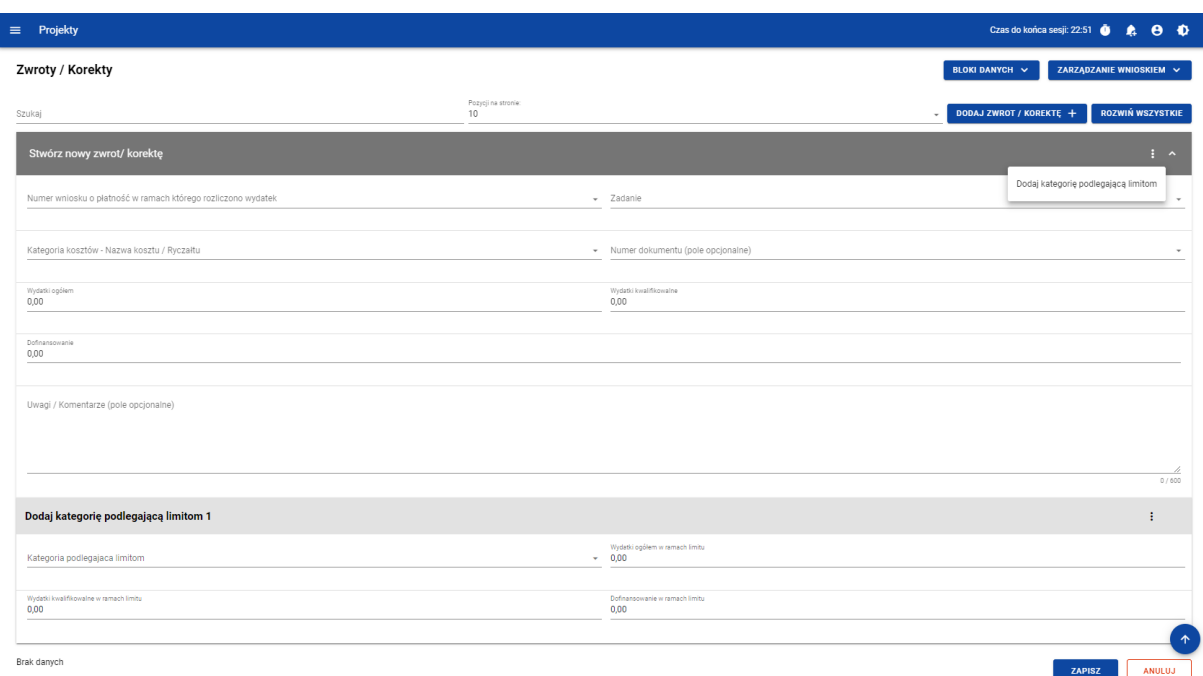

Już istniejącą kategorię podlegającą limitom możesz także usunąć lub edytować.

# <span id="page-27-1"></span>*Rysunek 22. Tworzenie nowego zwrotu/korekty*

Po wybraniu funkcji *Edytuj* pola na ekranie stają się edytowalne oraz pojawiają się dodatkowe przyciski umiejscowione w prawym dolnym rogu ekranu:

- **Zapisz** skutkuje zapisem wprowadzonych zmian,
- **Anuluj** skutkuje zakończeniem edycji bez zapisu wprowadzonych zmian.

# <span id="page-27-0"></span>2.4.9 Blok danych Dochód

W ramach bloku raportujesz dochody osiągnięte w raportowanym okresie sprawozdawczym. System podsumowuje Ci wszystkie wprowadzone na wniosku dochody.

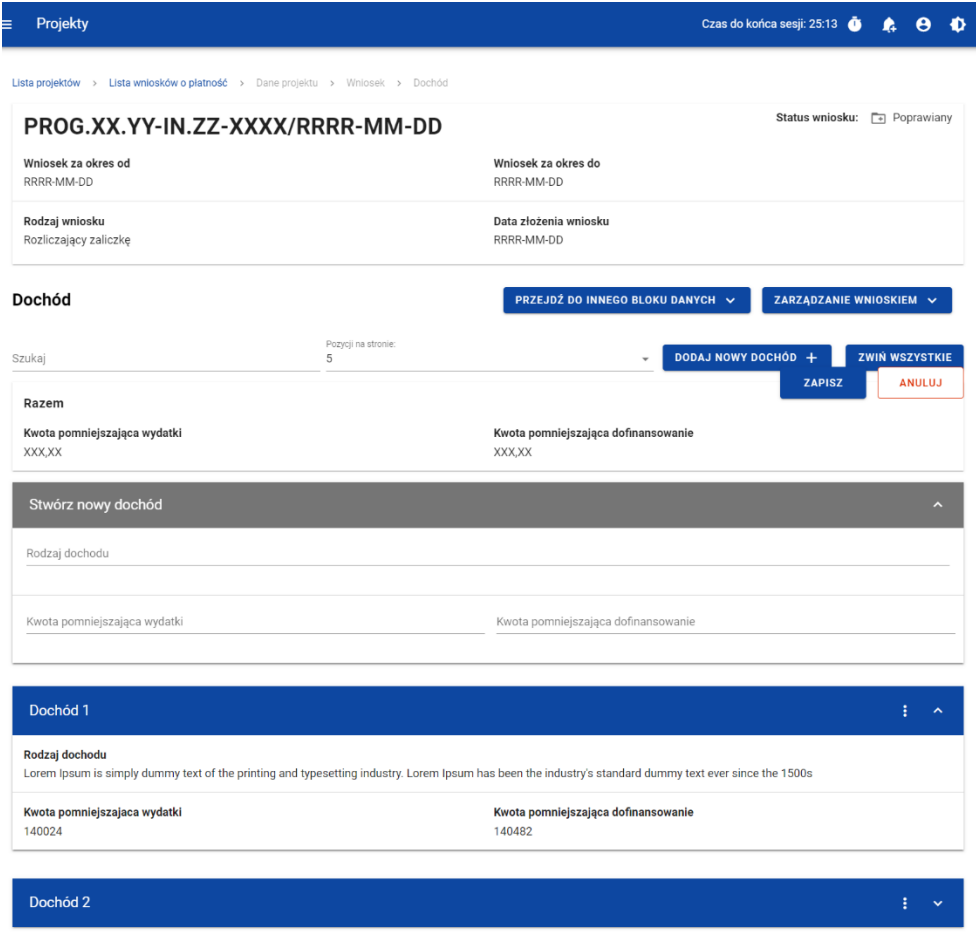

<span id="page-28-1"></span>*Rysunek 23. Widok bloku Dochód*

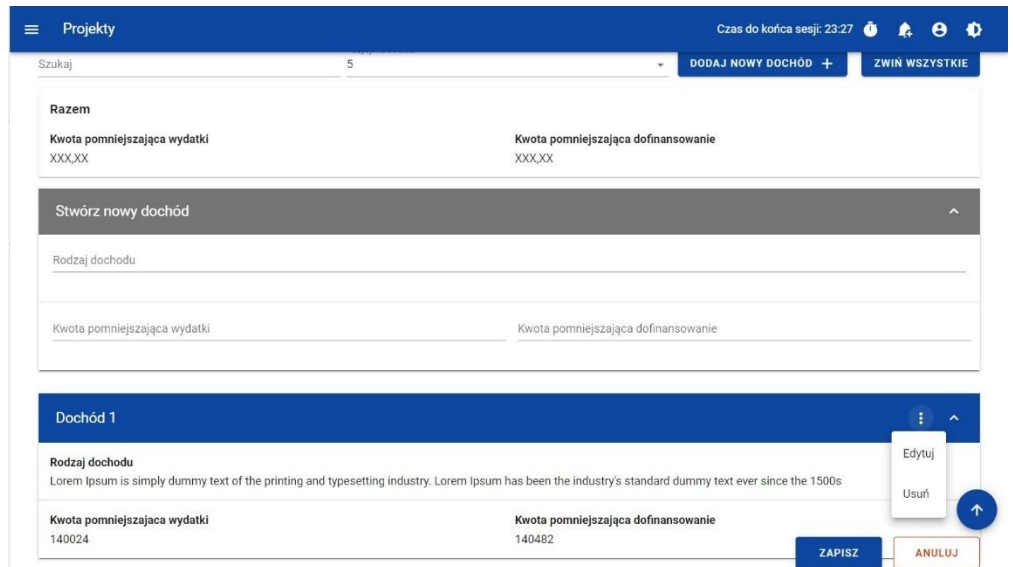

<span id="page-28-2"></span>*Rysunek 24. Widok funkcji dostępnych dla pozycji dochodu*

<span id="page-28-0"></span>2.4.10 Blok danych Oświadczenia

W bloku prezentowane są sekcje, które możliwe są do edycji przy pomocy przycisku **Edytuj** znajdującego się na dole strony.

Widoczne sekcje to:

- Polityki wspólnotowe z możliwością zaznaczenia czy Projekt jest realizowany zgodnie z zasadami polityk wspólnotowych oraz z miejscem na część wyjaśniającą (pole tekstowe) w przypadku niepotwierdzenia zgodności z wymienionymi zasadami.
- Oświadczenie w ramach którego widnieje stała treść oświadczenia jakie składasz wraz z wnioskiem, oraz pole tekstowe w którym opisujesz miejsce przechowywania dokumentacji.

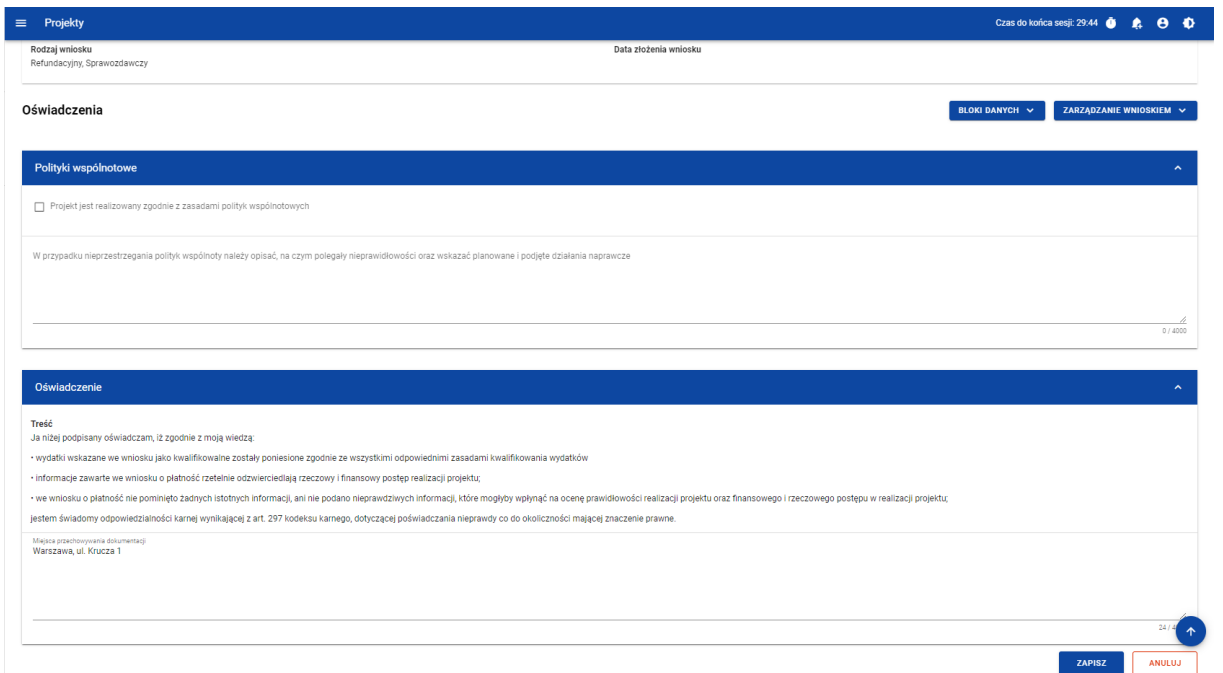

<span id="page-29-0"></span>*Rysunek 25. Widok Bloku Oświadczeń – tryb edycji*

# <span id="page-30-0"></span>2.4.11 Blok danych Podsumowanie

W bloku prezentowane jest zestawienie wydatków w następującym podziale:

- Wydatki bieżące (dodatkowo w podziale na: Razem, Kwalifikowalne, Dofinansowanie)
- Wydatki w projekcie (dodatkowo w podziale na: Razem, Kwalifikowalne, Dofinansowanie)
- Wydatki narastająco (dodatkowo w podziale na: Razem, Kwalifikowalne, Dofinansowanie)
- % realizacji

Dodatkowo na Podsumowaniu wyszczególniono wydatki w ramach następujących kategorii:

- Zadań i pozycji budżetowych w poszczególnych zadaniach
- Kategorii kosztów
- Limitów

Żadnych kwot na bloku nie możesz edytować – system wszystko wylicza automatycznie.

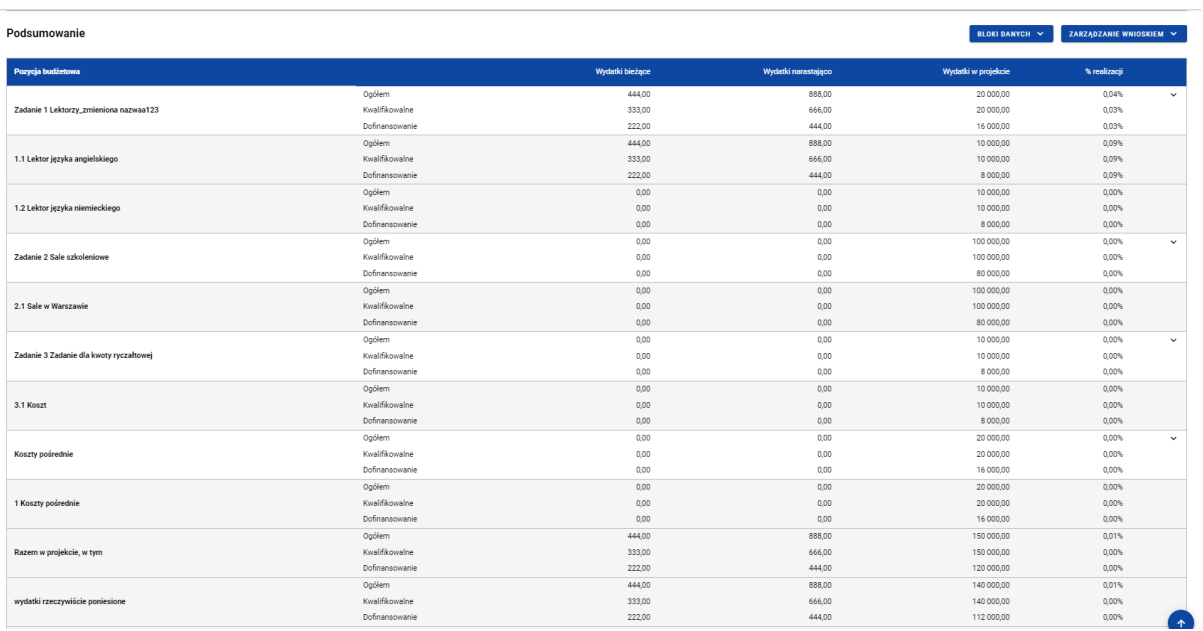

| Projekty<br>$\equiv$            |                |        |        |            | Czas do końca sesji: 28:17 <b>0 c e e e</b> |
|---------------------------------|----------------|--------|--------|------------|---------------------------------------------|
| wydatki rzeczywiście poniesione | Ogółem         | 444,00 | 888,00 | 140 000,00 | 0,01%                                       |
|                                 | Kwalifikowalne | 333,00 | 666,00 | 140 000,00 | 0,00%                                       |
|                                 | Dofinansowanie | 222,00 | 444,00 | 112 000.00 | 0,00%                                       |
|                                 | Ogółem         | 0,00   | 0,00   | 10 000,00  | 0.00%                                       |
| uproszczona metoda rozliczania  | Kwalifikowalne | 0,00   | 0,00   | 10 000,00  | $0.00\%$                                    |
|                                 | Dofinansowanie | 0,00   | 0,00   | 8 000,00   | 0.00%                                       |
| koszty bezpośrednie             | Ogółem         | 444,00 | 888,00 | 130 000,00 | 0,01%                                       |
|                                 | Kwalifikowalne | 333,00 | 666,00 | 130 000,00 | 0,01%                                       |
|                                 | Dofinansowanie | 222,00 | 444,00 | 104 000,00 | 0,00%                                       |
|                                 | Ogółem         | 0,00   | 0,00   | 20 000,00  | 0,00%                                       |
| koszty pośrednie                | Kwalifikowalne | 0,00   | 0,00   | 20 000,00  | 0,00%                                       |
|                                 | Dofinansowanie | 0,00   | 0,00   | 16 000,00  | 0,00%                                       |
| <b>Kategorie kosztów</b>        |                |        |        |            | $\checkmark$                                |
|                                 | Ogółem         | 444,00 | 888,00 | 20 000,00  | 0,04%                                       |
| Usługi zewnętrzne               | Kwalifikowalne | 333,00 | 666,00 | 20 000,00  | 0,03%                                       |
|                                 | Dofinansowanie | 222,00 | 444,00 | 16 000,00  | 0,03%                                       |
| Nieruchomości                   | Ogółem         | 0,00   | 0,00   | 100 000,00 | $0.00\%$                                    |
|                                 | Kwalifikowalne | 0,00   | 0,00   | 100 000,00 | $0.00\%$                                    |
|                                 | Dofinansowanie | 0,00   | 0,00   | 80 000,00  | 0,00%                                       |
|                                 | Ogółem         | 0,00   | 0,00   | 20 000,00  | 0,00%                                       |
| Środki trwałe/Dostawy           | Kwalifikowalne | 0,00   | 0,00   | 20 000,00  | 0,00%                                       |
|                                 | Dofinansowanie | 0,00   | 0,00   | 16 000,00  | 0,00%                                       |
| Limity                          |                |        |        |            | $\checkmark$                                |
| wkład rzeczowy                  | Ogółem         | 444,00 | 888,00 | 20 000,00  | 0.04%                                       |
|                                 | Kwalifikowalne | 333,00 | 666,00 | 20 000,00  | 0,03%                                       |
|                                 | Dofinansowanie | 222,00 | 444,00 | 16 000,00  | 0,03%                                       |

<span id="page-31-1"></span>*Rysunek 26. Widok bloku Podsumowania*

<span id="page-31-0"></span>2.4.12 Blok danych Lista załączników projektu

W bloku *Lista załączników projektu* dodajesz załączników do wniosku.

Żeby dodać zupełnie nowy załącznik do wniosku, użyj funkcji *Dodaj załącznik*. Aby dowiązać załącznik już wprowadzony do systemu w ramach projektu, użyj funkcji *Dowiąż załącznik*. Są one dostępne na liście akcji pod trzema kropkami.

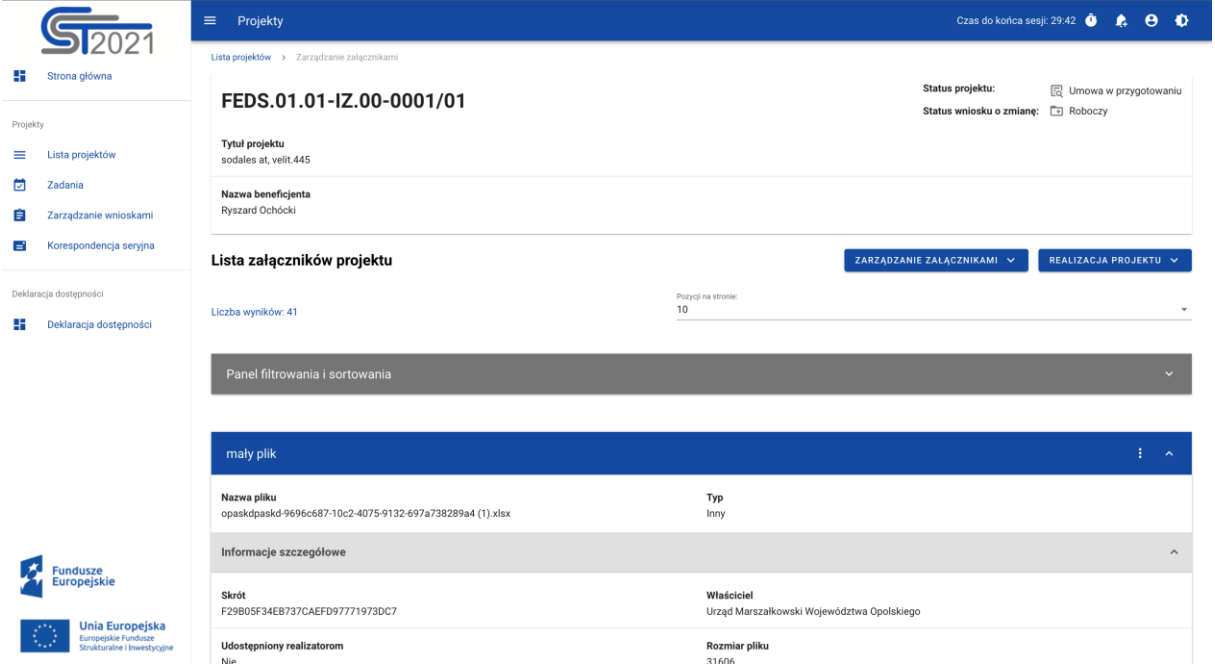

<span id="page-31-2"></span>*Rysunek 27. Widok bloku Załączniki*

Funkcja *Dodaj załącznik* przenosi Cię do ekranu umożliwiającego ręczne wprowadzenie nazwy załącznika i typu załącznika. Dodatkowo, jeśli rozliczasz swój projekt za pomocą wniosków częściowych, określasz, czy plik udostępniasz realizatorom projektu, czy nie.

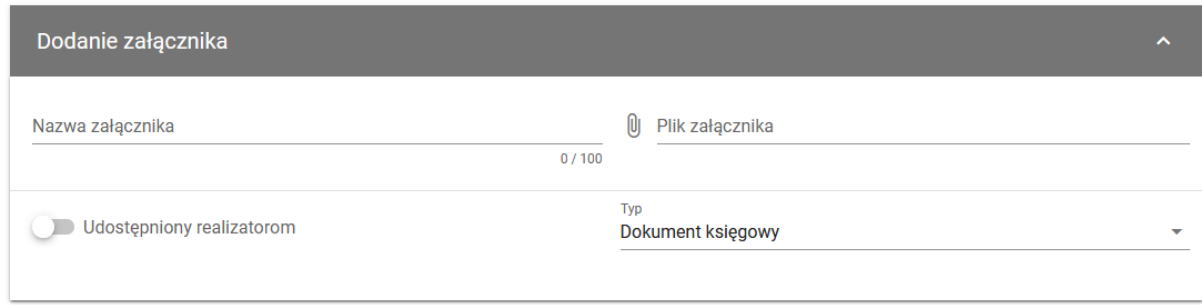

# <span id="page-32-0"></span>*Rysunek 28. Widok dodawania nowego załącznika*

Funkcja *Dowiąż załącznik* przenosi Cię do ekranu z listą załączników już istniejących w projekcie. Zaznacz checkboxy przy tych plikach, które załączasz do wniosku, i potwierdź przyciskiem *Zapisz*. Pliki już powiązane z wnioskiem mają już zaznaczone checkboxy.

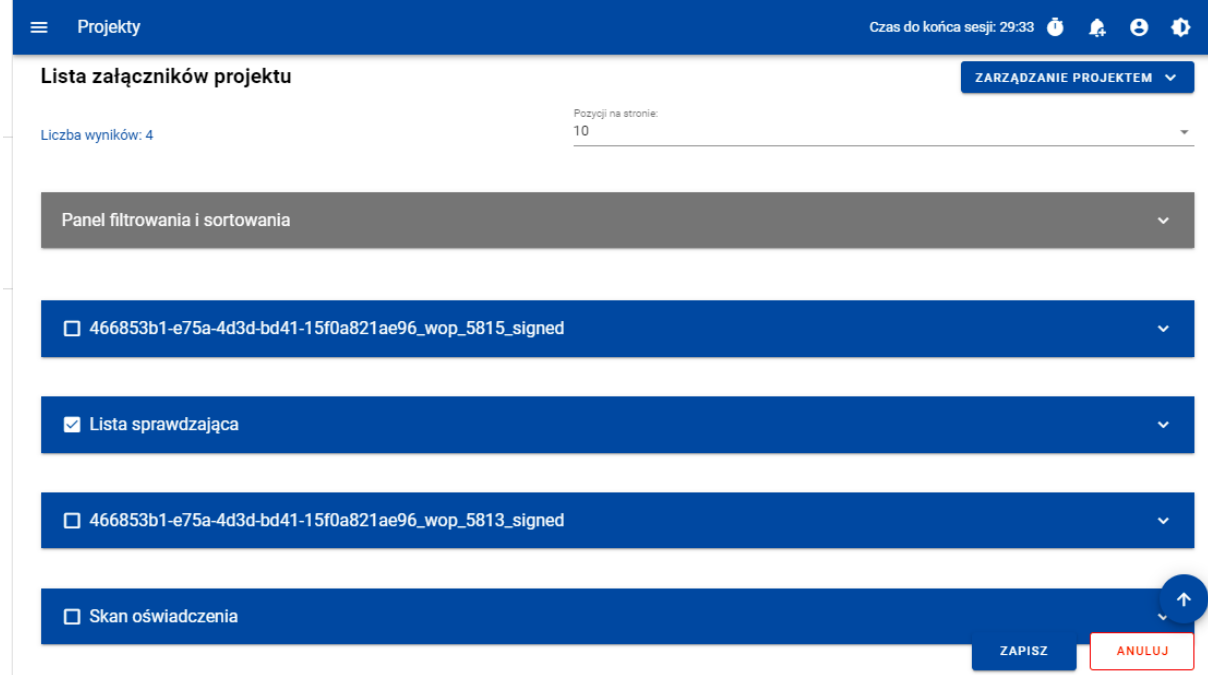

# <span id="page-32-1"></span>*Rysunek 29. Widok dowiązywania istniejącego załącznika*

Dodane załączniki możesz pobrać na dysk. Możesz także odwiązać je od wniosku.

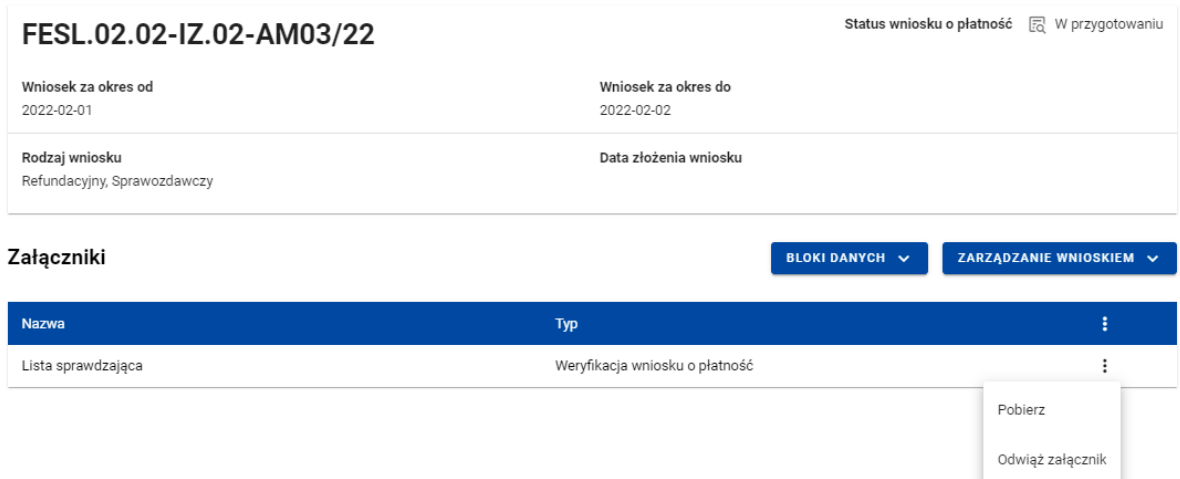

# <span id="page-33-1"></span>*Rysunek 30. Widok funkcji dostępnych dla załącznika na Liście załączników*

Dla już dodanego załącznika prezentowane są poniższe dane:

- Nazwa załącznika
- Typ załącznika

# <span id="page-33-0"></span>2.5 Weryfikacja poprawności Wniosku o płatność

W każdym momencie możesz sprawdzić, jakie dane na Twoim wniosku wymagają jeszcze poprawy za pomocą funkcji **Sprawdź poprawność wniosku**. Na etapie uzupełniania wniosku, system wyświetla przy poszczególnych polach następujące komunikaty walidacyjne :

- Ostrzeżenia czyli komunikaty, które nie blokują możliwości złożenia wniosku, jedynie wymagają od Ciebie potwierdzenia, że wprowadzane dane są prawidłowe
- Blokady czyli komunikaty, które blokują możliwość złożenia wniosku do instytucji, dopóki ich poprawidz danych.

Funkcja nie jest dostępna na anulowanych wnioskach.

Wybranie funkcji **Sprawdź poprawność wniosku** skutkuje:

• wyświetleniem komunikatu, że wniosek został wypełniony prawidłowo

lub

• prezentacją ekranu z komunikatami wskazującymi niepoprawnie wypełnione pola wraz z możliwością przejścia do wyszczególnionego przez system błędu.

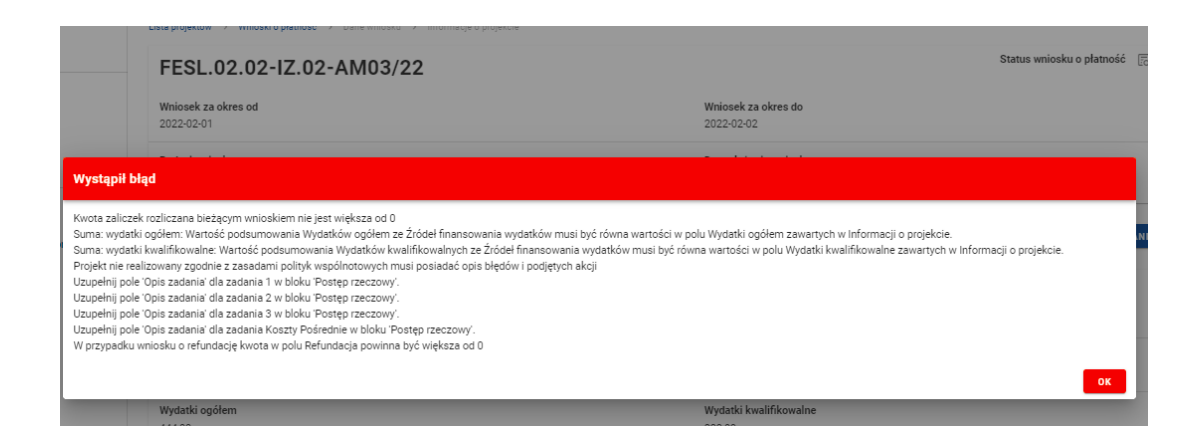

*Rysunek 31 Widok komunikatów walidacyjnych przy sprawdzaniu poprawności wniosku*

<span id="page-34-2"></span><span id="page-34-0"></span>2.6 Usunięcie Wniosku o Płatność

Swój wniosek o płatność możesz usunąć, jeśli ma on status *W przygotowaniu* i *Poprawiany*, korzystając z funkcji *Usuń* w menu *Zarządzanie wnioskiem*.

Po złożeniu wniosku o płatność, usunięcie wniosku nie jest możliwe.

# <span id="page-34-1"></span>2.7 Podpisanie Wniosku o Płatność

Funkcja podpisania wniosku, dostępna jest za pośrednictwem rozwijanej listy w menu **Zarządzanie wnioskiem**.

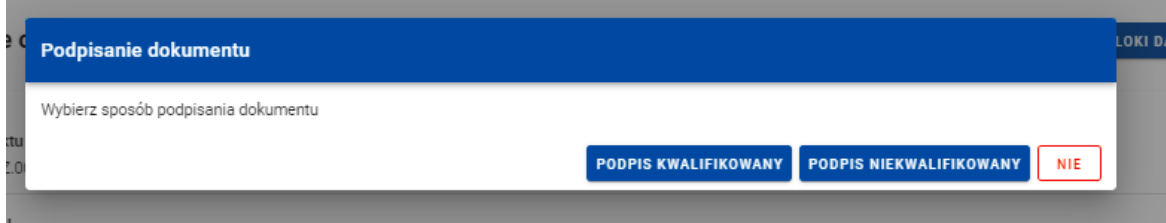

<span id="page-34-3"></span>*Rysunek 32. Widok opcji dostępnych przy podpisie wniosku*

Dostępne są 2 opcje podpisu:

- Certyfikat kwalifikowany i infrastruktura PKI podpis w formacie XADES
- Podpis niekwalifikowany dostępny w sytuacji, kiedy podpis kwalifikowany nie jest możliwy (Aplikacja wysyła na adres email użytkownika kod autoryzacyjny, który należy podać w oknie "potwierdzenie kodu jednorazowego".)

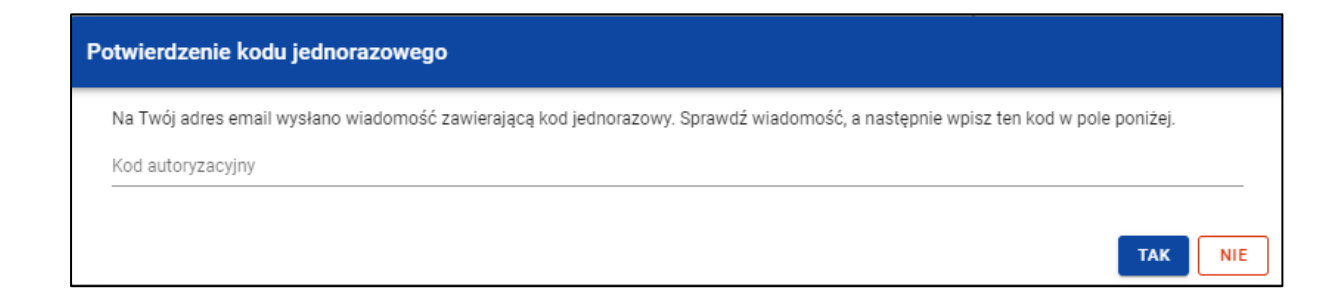

#### <span id="page-35-1"></span>*Rysunek 33 Widok dla podpisu niekwalifikowalnego – kod autoryzacyjny*

Podczas składania podpisu w systemie, weryfikowana jest tożsamość osoby zalogowanej względem danych podpisującego. Podpisany z sukcesem wniosek nie może być modyfikowany.

<span id="page-35-0"></span>2.8 Złożenie Wniosku o Płatność

Po podpisaniu wniosku możesz go złożyć wniosku o płatność do instytucji. Funkcja jest dostępna w menu *Zarządzanie wnioskiem*.

Złożenie wniosku odbywa się następująco:

• jako beneficjent, wysyłasz wniosek do Instytucji wskazanej w Projekcie jako rozliczająca projekt - dotyczy projektów nierozliczanych wnioskami częściowymi.

• jako beneficjent, wysyłasz wniosek zbiorczy do Instytucji wskazanej w Projekcie jako rozliczająca projekt - w przypadku projektów niebędących Interreg rozliczanych wnioskami częściowymi.

• jako beneficjent, wysyłasz wniosek zbiorczy do Instytucji wskazanej w Projekcie jako rozliczająca projekt - w przypadku projektów Interreg rozliczanych wnioskami częściowymi.

• jako realizator, wysyłasz wniosek częściowy do Beneficjenta - w przypadku projektów niebędących Interreg rozliczanych wnioskami częściowymi.

#### **Uwaga:**

# *Jeśli Realizatorem jest sam Beneficjent sytuacja wygląda analogicznie – wysyłasz wniosek częściowy do samego siebie w celu zatwierdzenia go.*

• jako realizator, wysyłasz wniosek częściowy do Kontrolera Interreg wskazanego w projekcie - w przypadku projektów Interreg rozliczanych wnioskami częściowymi.

Składany wniosek musi być podpisany przez co najmniej jedną osobę. Wyjątkiem jest częściowy wniosek o płatność Realizatora w projekcie niebędącym Interreg, które nie wymagają podpisów.

W wyniku złożenia wniosku:

• zmienia on status na *Złożony*,

• system automatycznie nadaje mu numer (z wyjątkiem wniosków częściowych w projektach niebędących Intereeg),

• nie możesz już go edytować,

• możesz dodawać i dowiązywać dalsze załączniki do wniosku. Zostaną one wtedy wyraźniej oznaczone jako dodane po złożeniu wniosku.

W przypadku sytuacji, gdzie wnioskowany przedział czasowy nie występuje chronologicznie względem wniosku poprzedniego, system wyświetla komunikat ostrzegawczy.

# <span id="page-36-0"></span>2.9 Zatwierdzenie częściowego wniosku o płatność

Gdy jako beneficjent otrzymasz od realizatora wniosek częściowy, to po stwierdzeniu, że wniosek jest poprawny, zatwierdzasz go poprzez funkcję *Zatwierdź wniosek częściowy*. Tak samo postępujesz, jeśli jako beneficjent zatwierdzasz swój własny wniosek częściowy.

37

#### <span id="page-37-0"></span>2.10 Cofnięcie zatwierdzenia częściowego Wniosku o Płatność

Funkcja **Wycofaj zatwierdzenie wniosku** dostępna jest dla każdego zatwierdzonego wcześniej wniosku częściowego. Powoduje zmianę jego statusu z *Zatwierdzony* na *Złożony*.

Funkcja ta jest dostępna w przypadku, gdy wniosek częściowy nie jest podpięty do żadnego wniosku zbiorczego w ostatniej jego wersji. Wyjątkiem od tej reguły jest sytuacja, gdy wniosek zbiorczy ma status *Anulowany*.

Funkcja umożliwia wycofanie wniosku częściowego również w sytuacji, gdy Beneficjent jest jednocześnie Realizatorem (a więc wycofuje swój własny wniosek częściowy).

#### <span id="page-37-1"></span>2.11 Przekazanie częściowego wniosku o płatność do poprawy

Jeśli jesteś beneficjentem, system umożliwia Ci przekazanie częściowego wniosku o płatność do poprawy, w sytuacji, gdy wniosek wymaga poprawienia.

Aby przekazać wniosek do poprawy, skorzystaj z funkcji *Przekaż do poprawy*. Wniosek staje się ponownie dostępny do modyfikacji przez beneficjenta lub realizatora (w zależności od tego, kto jest autorem wniosku).

# <span id="page-37-2"></span>2.12 Cofnięcie przekazania wniosku częściowego do poprawy

Jeśli jesteś beneficjentem, system umożliwia Ci cofnięcie operacji przekazania częściowego wniosku o płatność do poprawy. Funkcja dostępna jest dla wniosków w statusie *Do poprawy* oraz powoduje zmianę statusu wniosku z *Do poprawy* na *Złożony.* Wniosek przestaje być dostępny do poprawy przez beneficjenta / realizatora (w zależności od tego, kto jest autorem wniosku).

#### <span id="page-37-3"></span>2.13 Poprawa wniosku

W wyniku przeprowadzonej weryfikacji, wniosek może zostać przekazany do Ciebie do poprawy przez instytucję weryfikującą Twój wniosek, lub przez beneficjenta (jeśli jesteś realizatorem w projekcie rozliczanym wnioskami częściowymi.

Podczas poprawy system tworzy nową wersję wniosku, którą możesz edytować. Po naniesieniu poprawek, możesz go ponownie podpisać i złożyć do instytucji.

38

#### <span id="page-38-0"></span>2.14 Odpięcie wniosków częściowych od wniosku zbiorczego

W trakcie Twojej pracy nad wnioskiem zbiorczym może się zdarzyć, że zajdzie potrzeba odpięcia wniosków częściowych od wniosku zbiorczego, aby realizatorzy mogli je bezpośrednio poprawić. Dopóki tego nie zrobisz, nie będzie można cofnąć zatwierdzenia takich wniosków częściowych.

Aby odpiąć wniosek częściowy od wniosku zbiorczego, najpierw wejdź w edycję tego wniosku zbiorczego. Następnie kliknij na przycisk *"Zarządzanie wnioskiem"* i wybierz funkcję *"Zmień okres/rodzaj"*.

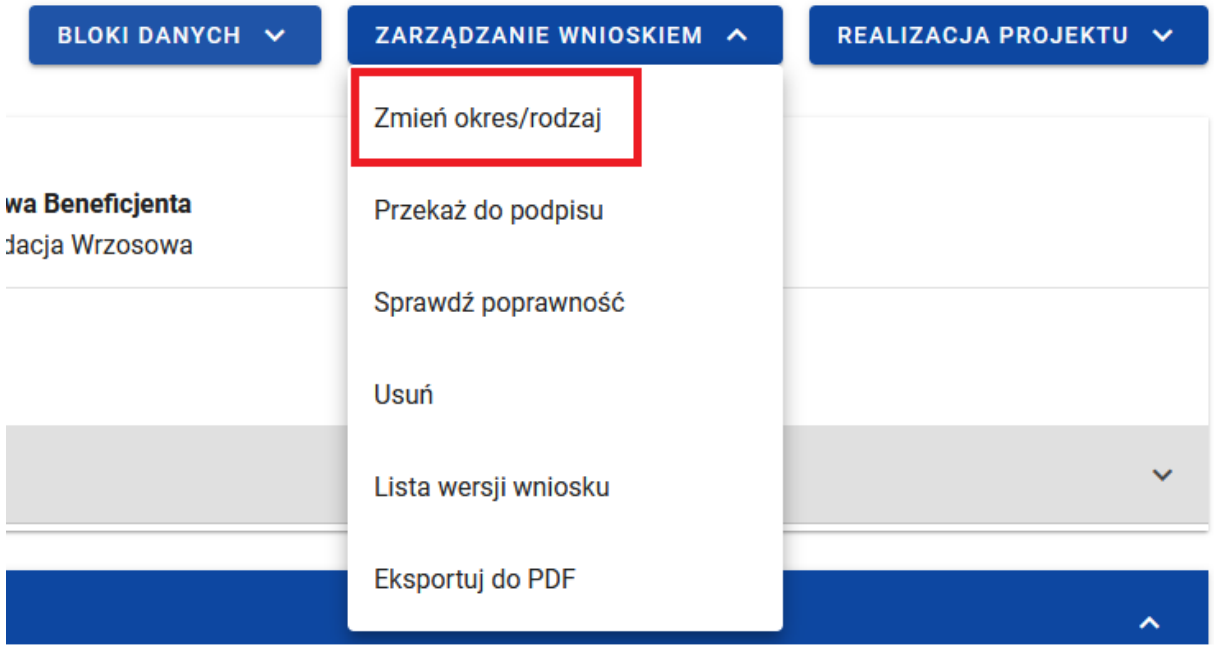

Po skorzystaniu z tej funkcji znajdziesz się na ekranie wyboru okresu sprawozdawczego, rodzaju wniosku oraz wniosków częściowych wchodzących w skład wniosku zbiorczego. Te wnioski częściowe będą miały zaznaczone checkboxy przy sobie. Znajdź interesujący Cię wniosek częściowy i odznacz przy nim checkboxa, a następnie zapisz wprowadzone zmiany.

# Wskaż wnioski częściowe do wniosku zbiorczego

Szukaj

Whiosek za okres od 2023-01-16 do 2023-01-22, Fundacja Sosnowa